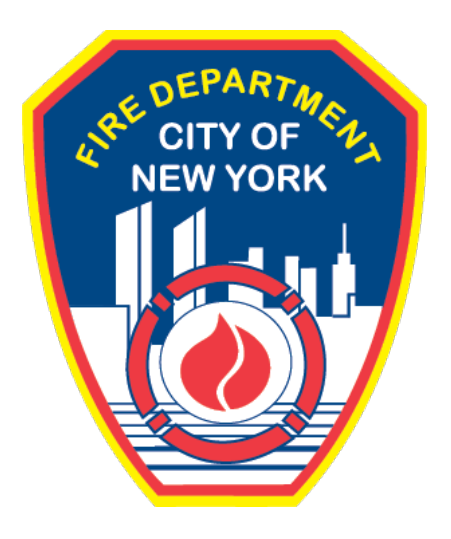

## **FIRE DEPARTMENT OF THE CITY OF NEW YORK**

# **FDNY Business**

**District Office Unit Street-Fair / Special Event Inspection Request** 

**User Guide**

## **TABLE OF CONTENTS**

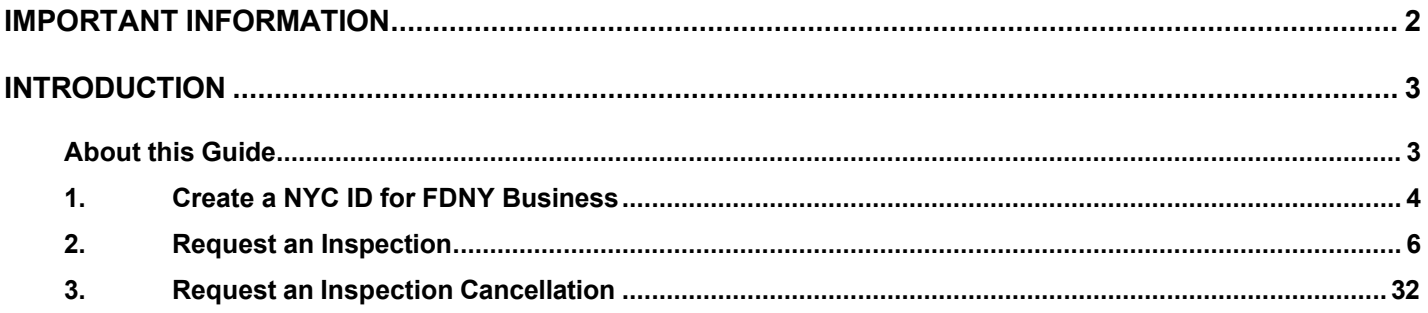

۳

## **IMPORTANT INFORMATION**

This guide is made available by the Fire Department City of New York (FDNY) as a courtesy to the public. It does not represent all the filing requirements for any given FDNY application. Though every effort is made to continuously update this guide, it in no way supersedes, or otherwise substitutes for the legal or procedural requirements of the New York City Fire Code, Building Code, Zoning Resolution or any other applicable rules, regulations or policies.

The online process listed below is required when requesting an inspection and/or permit for the storage, handling and use of portable fueled equipment and other hazardous materials at a street fair, bazaars, carnivals, concerts, festivals and other similar outdoor gatherings.

**APPLICATION DATE REQUEST**: Request for permit(s) and/or document review (i.e.: site-plan, variance) must be submitted at least 14 business days prior to the event date.

**VARIANCES**: If issued a Letter of No Objection by the FDNY Technology Management Unit, the Applicant must additionally request an inspection via FDNY Business. **NOTE:** A letter of No Objection by itself is not a permit.

**NO PERMIT:** Commencing an event without a valid Street-Fair / Special-Event permit from the FDNY may incur violations and fines from this Department and other NYC Agencies.

## <span id="page-3-0"></span>**INTRODUCTION**

## <span id="page-3-1"></span>**About this Guide**

This User Guide is designed to assist users in submitting a Request for a District Office Unit Inspection online via FDNY Business.

Submitting a Request for a District Office Unit Inspection can be done from any computer with an Internet connection and using any browser. When you submit a Request for Test / Inspection, you will be required to upload supporting documents.

Effective 06/01/2023, all Requests for District Office Unit Inspections must be submitted online on FDNY Business. Scheduling requests will no longer be accepted via email.

Once an Inspection has been requested and has been scheduled by FDNY, if you need to postpone your Inspection you MUST request a Cancellation. Cancellations *should* be requested at least three (3) business days **before** your scheduled Inspection or you may be charged the Inspection Fee.

Once you have received confirmation that your request for Cancellation has been accepted, you will need to create a new Request for an Inspection to reschedule.

For more information about requirements for your specific Inspection type, please see the [FDNY Inspections Page.](https://www1.nyc.gov/site/fdny/business/inspections/inspections.page)

Numbers in the images will assist you in following the instructions. For example,  $\Box$  indicates your first action,  $\boxed{2}$  indicates your second action, etc.

For additional assistance, dial 311 and ask for FDNY Business Support or send an email to [FDNY.BusinessSupport@FDNY.nyc.gov.](mailto:FDNY.BusinessSupport@FDNY.nyc.gov)

## <span id="page-4-0"></span>**1. Create a NYC ID for FDNY Business**

You can now complete and submit a **Request for a District Office Unit Inspection** online through

FDNY Business. Once your request has been submitted, it will be reviewed by FDNY. .

Upon review, FDNY will provide you with a date/time for your Inspection, or you will be notified if the inspection cannot be scheduled time pending additional information and/or work that needs to be done before the Inspection can be scheduled.

**NOTE:** You MUST log in to FDNY Business with your **NYC ID** to submit a Request for Test / Inspection. If you do not have a **NYC ID**, you will need to create a **NYC ID** account BEFORE you can log in to FDNY Business.

#### **Step 1. Create Your NYC ID and/or Log In to FDNY Business**

If you do not have an **NYC ID**, you must Register for an [Account.](https://www1.nyc.gov/account/register.htm) See Figure 1.

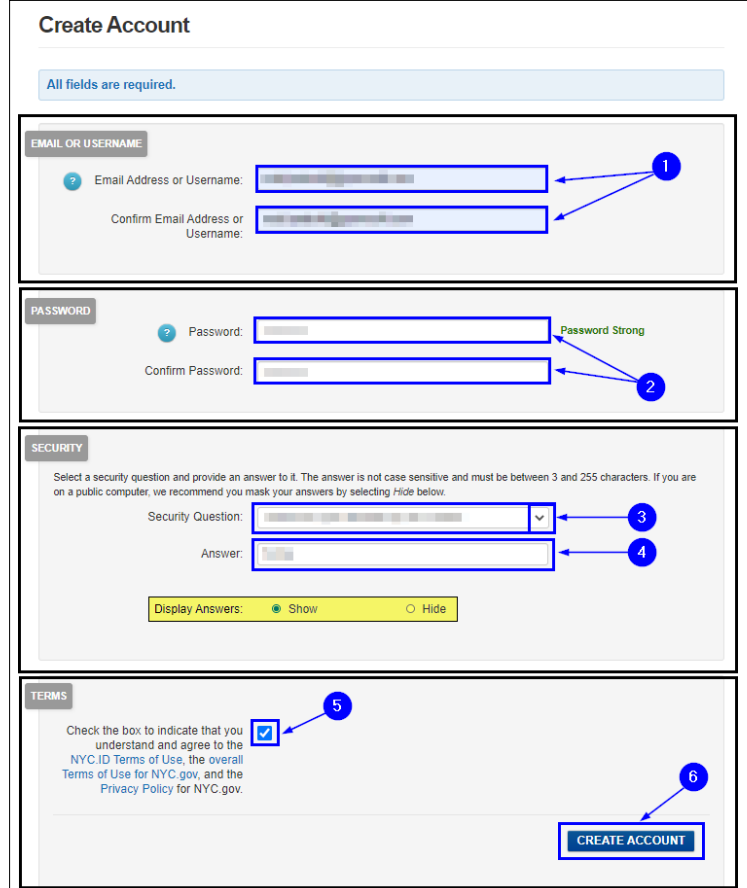

**Fig. 1: NYC ID — Create Your Account**

Once you have created your account — or if you already have an account — you can begin your Application by clicking the **[Login](https://fires.fdnycloud.org/CitizenAccess/SAML/NYCIDLogin.aspx)** button on the [FDNY Business Home Page.](https://fires.fdnycloud.org/CitizenAccess/Default.aspx) See Figure 2.

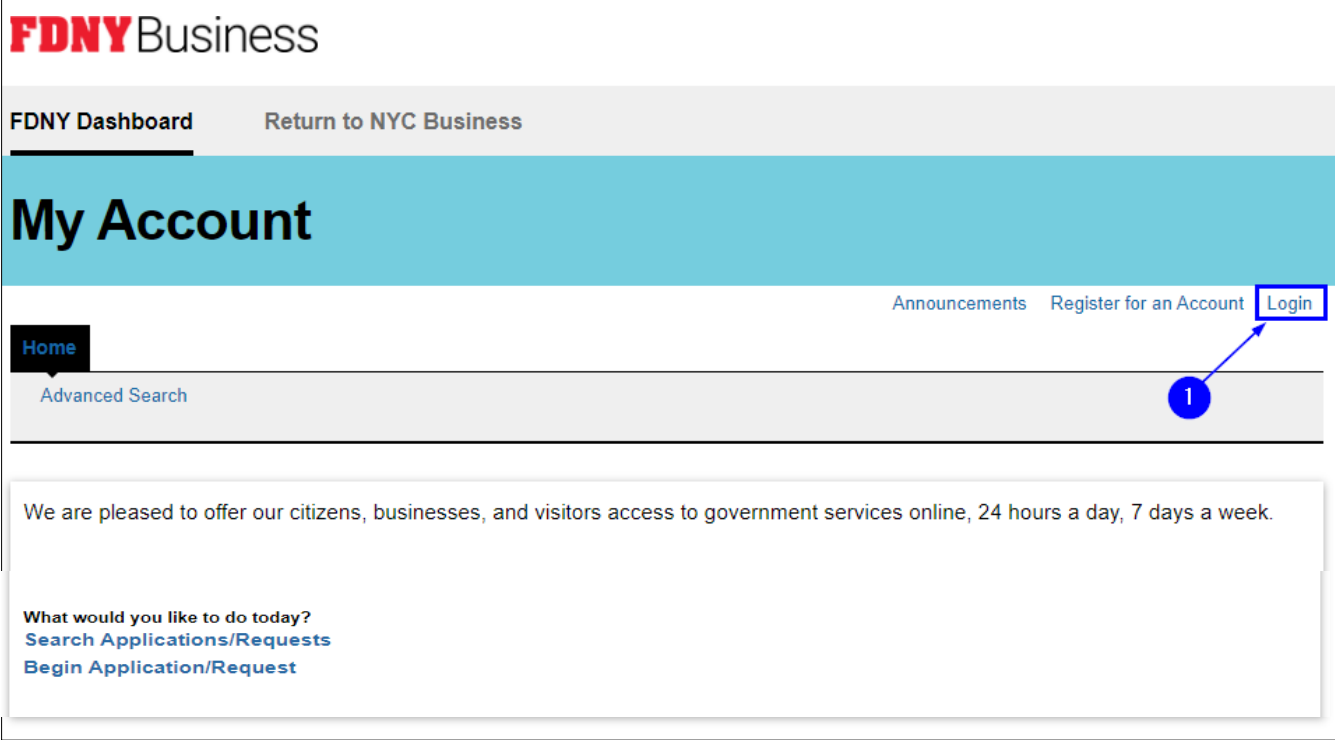

**Fig. 2: Click 'Login'**

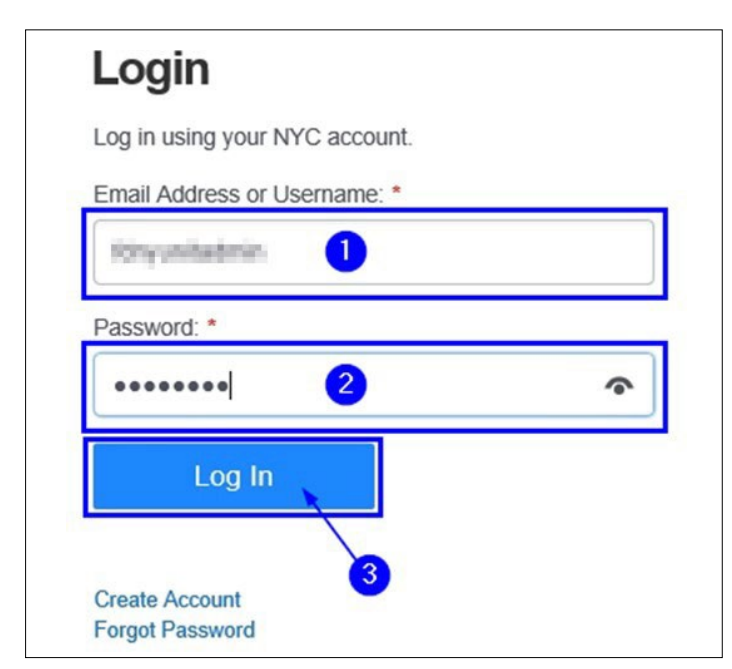

**Fig. 3: Enter Your NYC ID/Password and Log In**

## <span id="page-6-0"></span>**2. Request an Inspection**

#### **Step 1. Start the Application**

Once you have logged in to the [FDNY Business Home](https://fires.fdnycloud.org/CitizenAccess/Default.aspx) Page, click on the **Initiate Application/ Request** option. See Figure 4.

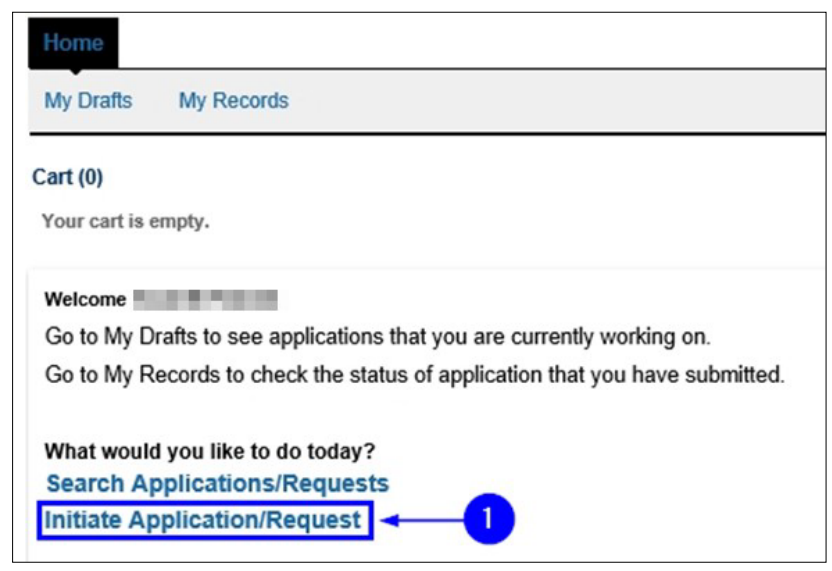

**Fig. 4: 'Initiate Application/Request'**

On the **Select Type of Application** page, click the **Public Request** drop-down list and select the "Public Request for Inspections" option. Then, click **Continue Application**. See Figure 5.

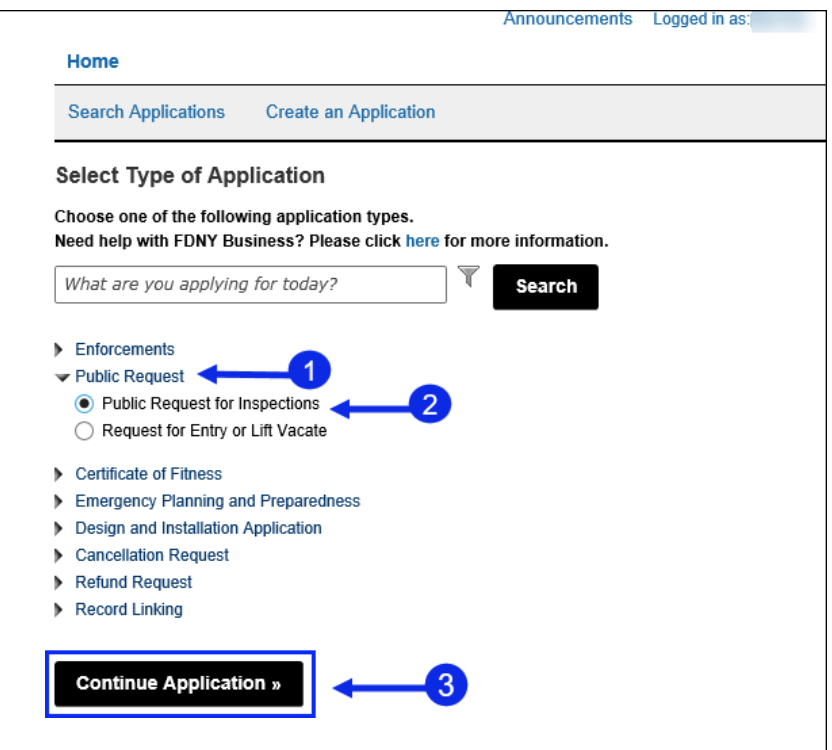

**Fig. 5: Select and Click 'Continue Application'**

#### **Step 2. Complete the 'Building Information' Page**

On the **Building Information** page, complete the "Premises Address" section. You will need to enter the address of (or closest to) the location for which you are requesting the Inspection.

To search for the Address, select "No" for the **Is this a New Address**.

All fields marked with an asterisk **( \*)** must be completed. Then, click the **Search** button. See Figure 6.

**NOTE:** If the address is NOT found in the system, go back and select "Yes" for the **Is this a New Address?** field to enter a new address.

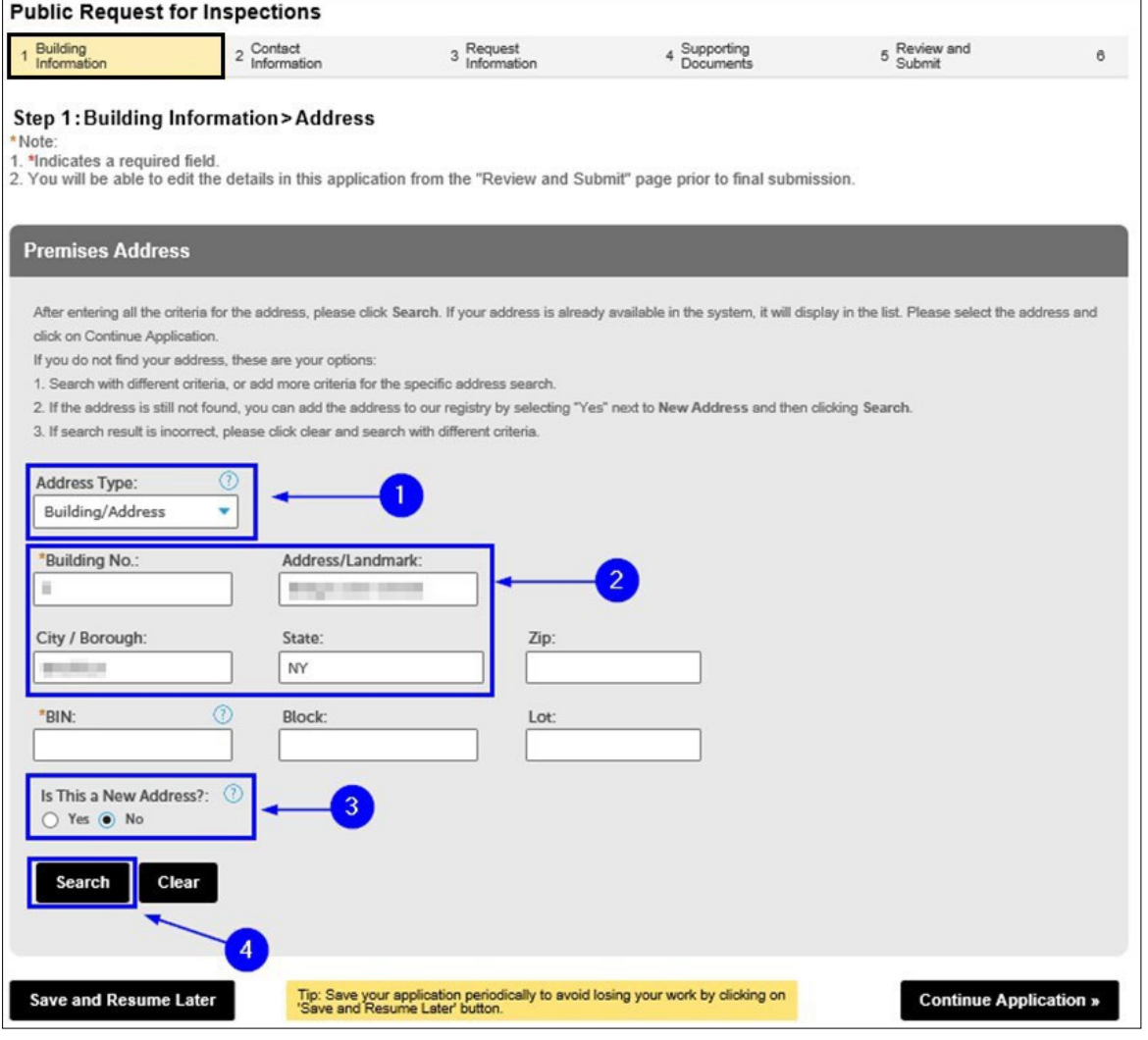

**Fig. 6: Enter / Search the Address**

The **Address Search Result List** window will open and display the top matches. Click to select it and click **Continue**. See Figure 7.

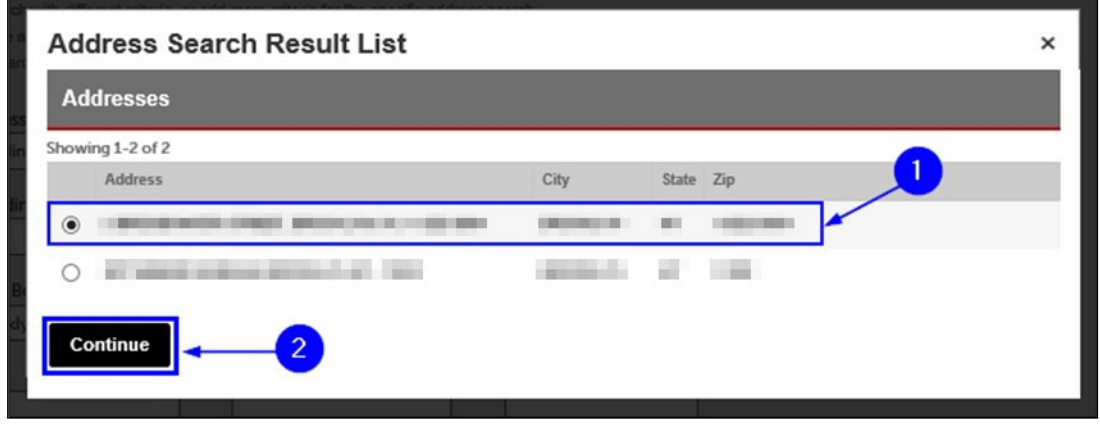

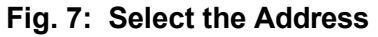

The address you selected will be entered into the "Premises Address" section. Click the

**Continue Application** button. See Figure 8.

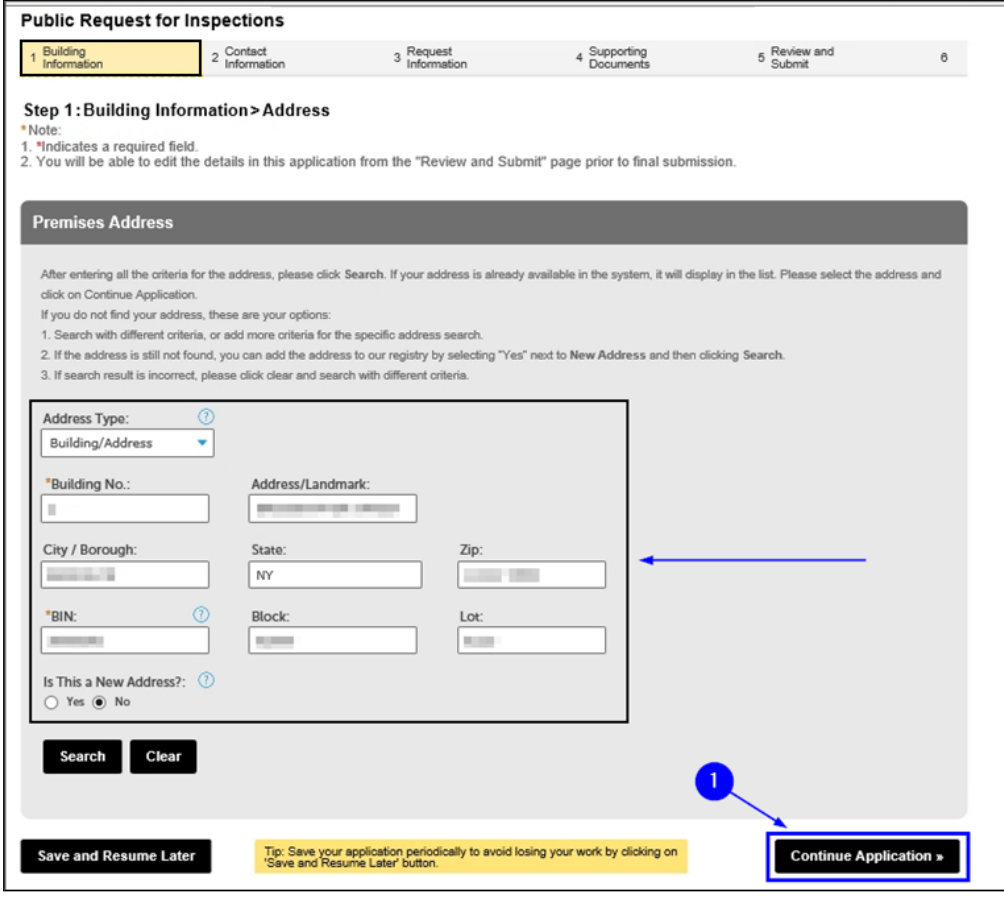

**Fig. 8: Continue Application**

#### **Step 3. Complete the Applicable Sections on the 'Contact Information' Page**

You are taken to the **Contact Information** page. It contains nine (9) sections, as follows. The contacts highlighted in red are the most frequently used for District Office Street-Fair Inspection type. See Figures 9–10.

- Licensed Professional
- **Permit/LOA Contact**
- **Billing Contact**
- **Business Owner**
- **Building Owner**
- Building Representative
- Authorized Agent
- COF Holder
- **Sponsor**

The "Permit/ LOA Contact", "Billing Contact" and "Business Owner" sections MUST BE completed for ALL Requests

This Contact is the person to whom the Permit/LOA will be emailed. If you do not complete this section, you WILL NOT receive your Permit/LOA.

> You must complete all required sections for Inspection request to be approved.

**NOTE #1:** If you have questions, dial 311 and ask for the FDNY Customer Service Center or email [FDNY.BusinessSupport@FDNY.nyc.gov.](mailto:FDNY.BusinessSupport@FDNY.nyc.gov)

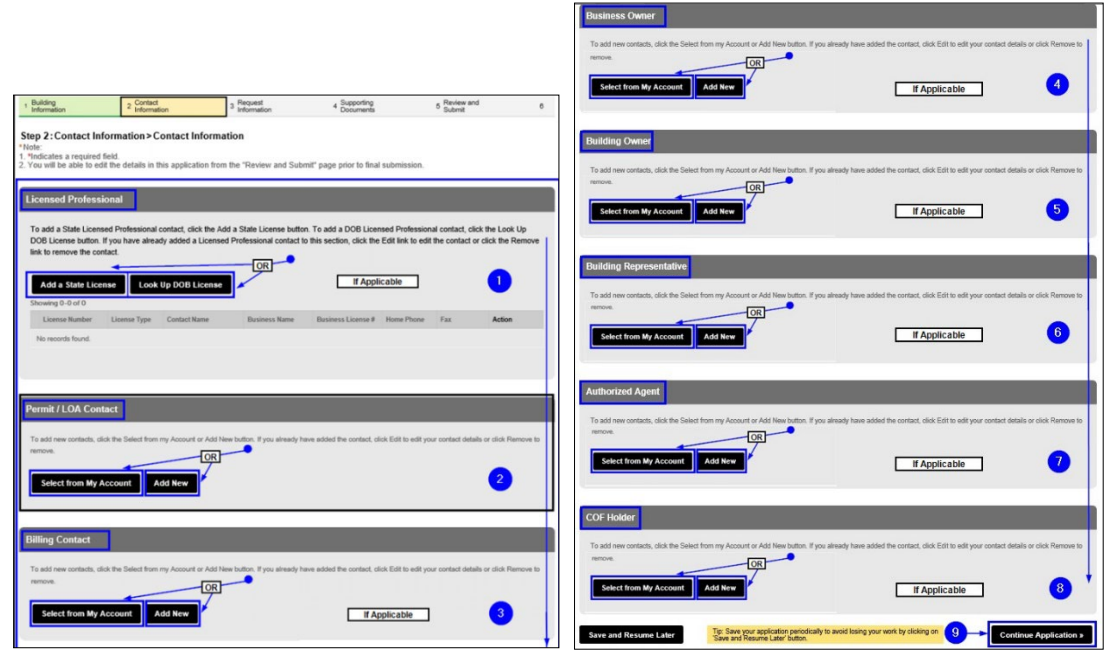

**Fig. 9: 'Contact Information' Page Fig. 10: Contact Information Page (Continued)**

#### **Using an Existing Contact/Adding New**

If a Contact already exists in your **NYC ID** account, you can select it by clicking on the **Select** 

**from My Account** button, as highlighted below in "yellow." See Figure 11.

**NOTE:** If a Contact does NOT exist in your **NYC ID** account, you will need to add a new Contact.

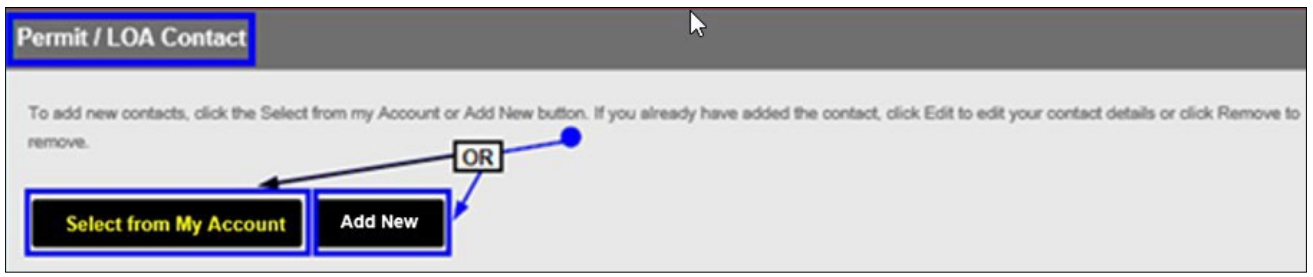

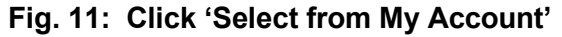

The **Select Contact from My Account** window will open. If address(es) for the Permit/LOA

Contact exist in the system, they will be displayed and the Contact's name will be shown near the top.

See Figure 12.

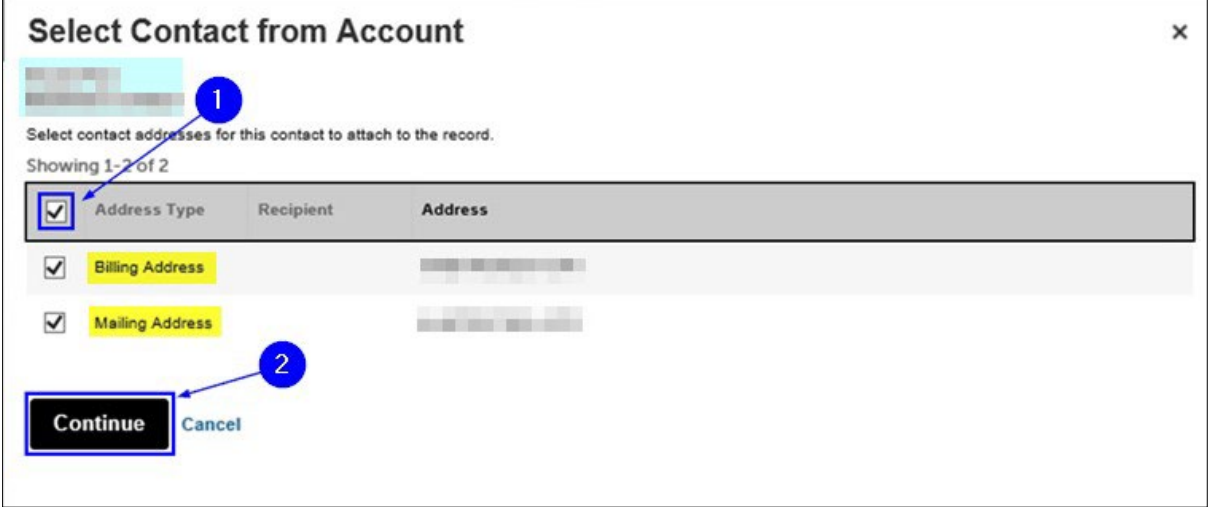

**Fig. 12: Select the Desired Address(es)**

The **Contact Information** window will open and the Contact's details will be provided.

Review the information and click the **Continue** button. See Figure 13.

**NOTE:** Make sure to enter the correct email address. The confirmation email for the scheduled date and time of the Inspection will be sent to this email address.

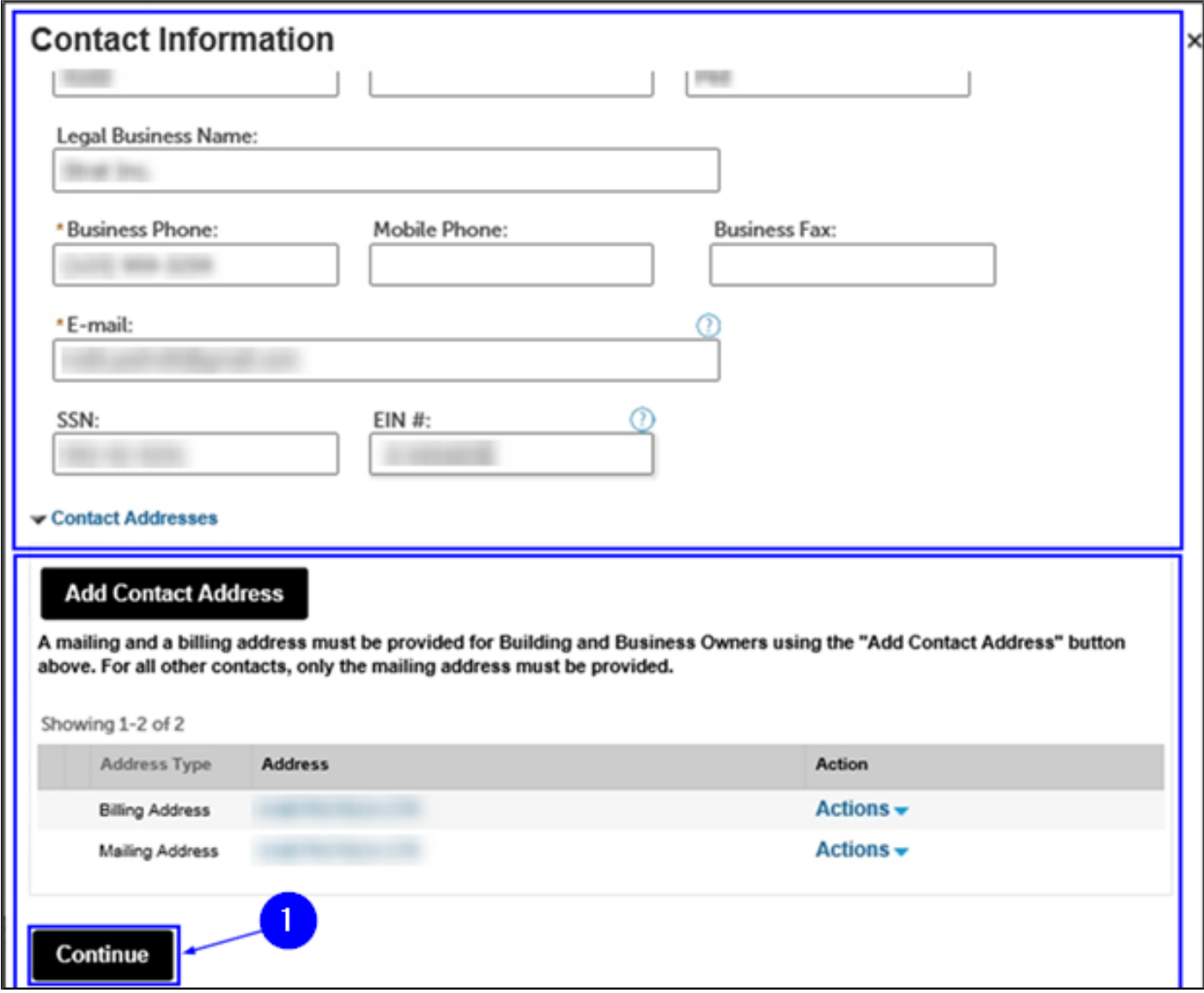

**Fig. 13: Review and Click the 'Continue' Button**

## You will return to the **Contact Information** page. See Figure 14.

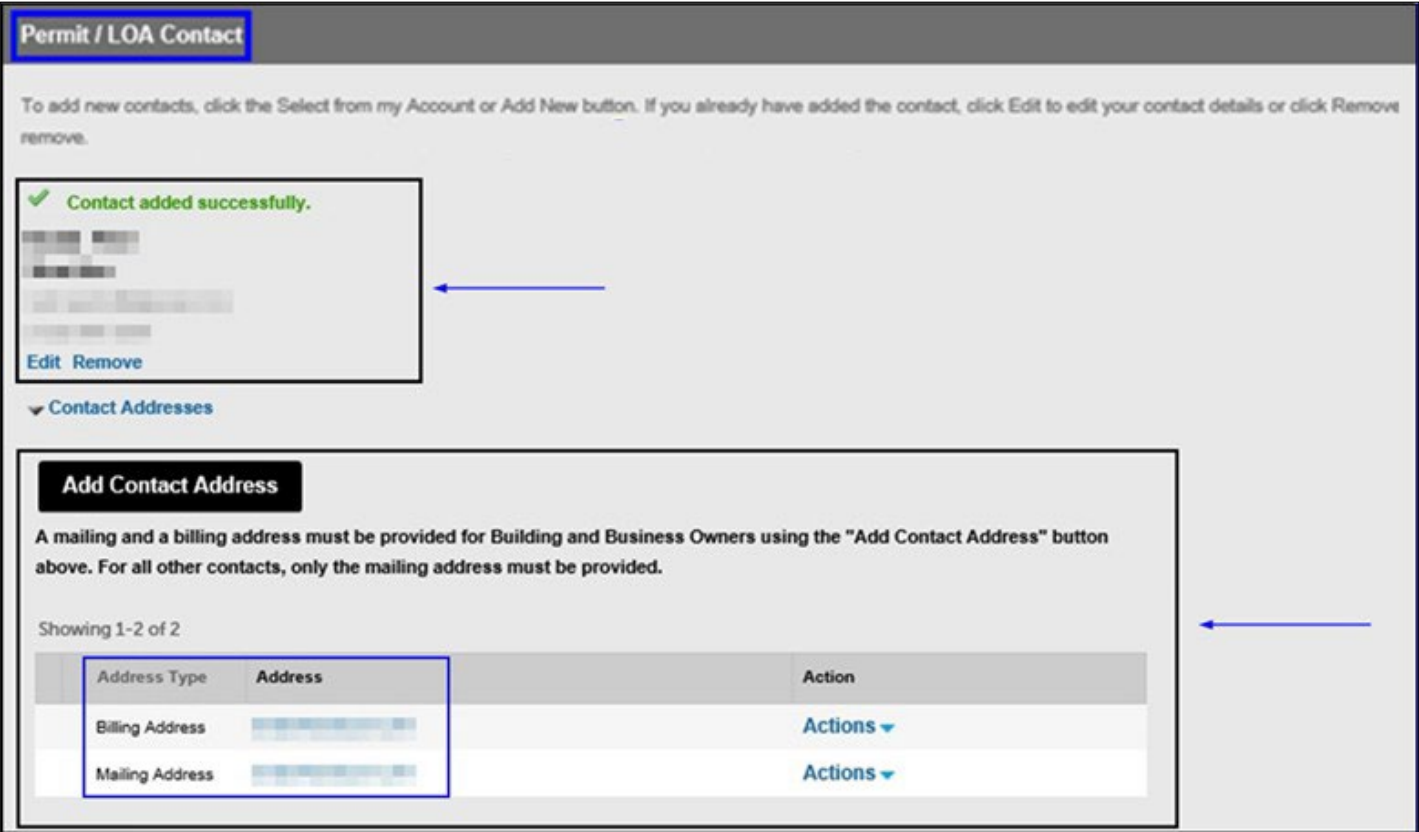

**Fig. 14: 'Permit/LOA Contact' Information Selected and Added**

If a Contact does NOT exist in your **NYC ID** account, you will need to add the Contact's information.

To begin, click on **Add New**. See Figure 15.

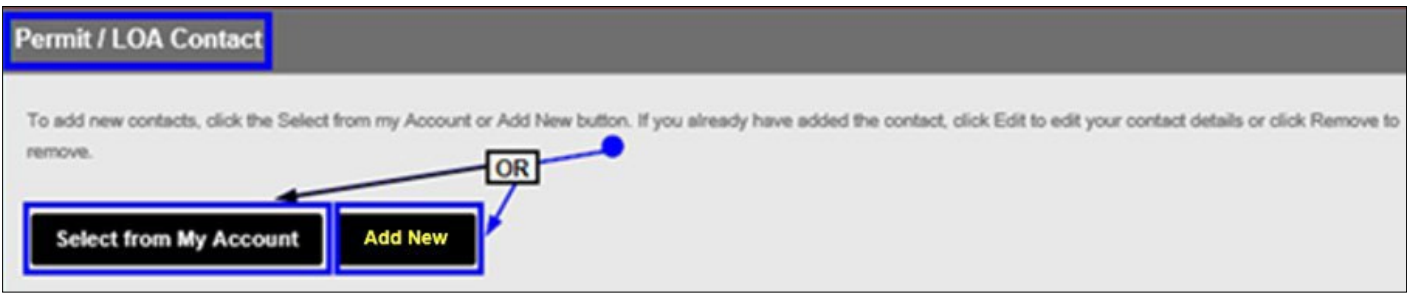

**Fig. 15: Click 'Add New'**

The **Contact Information** window will open. To begin, click on the **Individual/Organization/ City Agency** drop-down list and select the Contact type you want to add. See Figure 16.

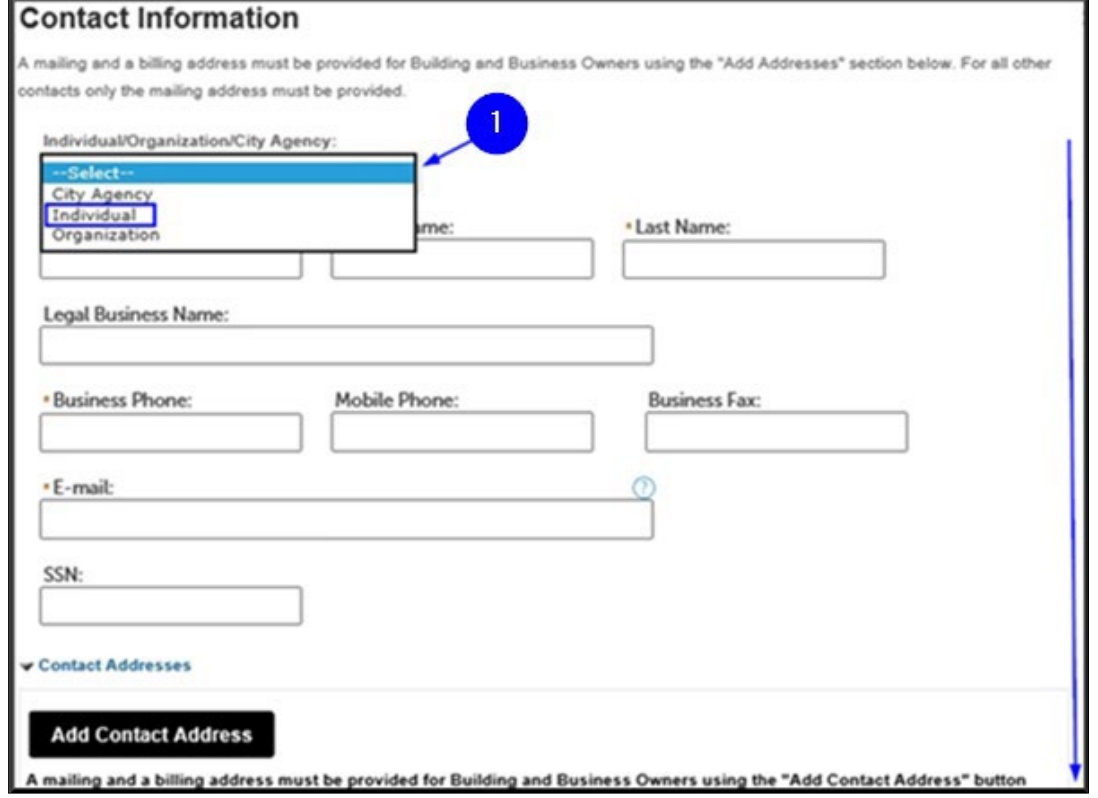

**Fig. 16: Select the Contact Type**

Enter the Contact's information. ALL sections marked with an asterisk **( \*)** must be completed.

Click on the **Add Contact Address** button. See Figure 17.

**NOTE:** Make sure to enter the correct email address. The confirmation email for the scheduled date and time of Inspection will be sent to this email address.

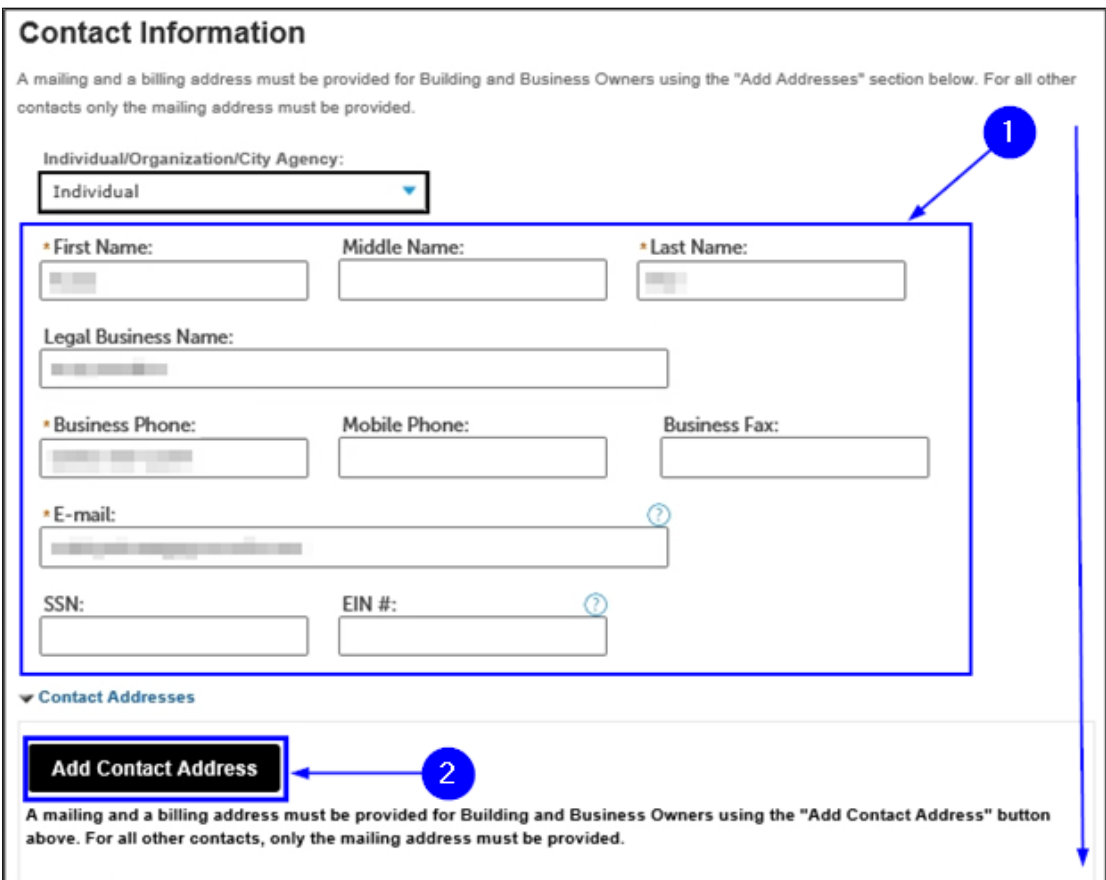

**Fig. 17: Enter Information / Click 'Add Contact Address'**

A new window will open. First, click the **Address Type** drop-down list and select the "Mailing

Address" option. Complete all the required fields and then click the **Save and Close** button. See Figure 18.

**NOTE:** The **Mailing Address** is the ONLY required address for the Permit/LOA Contact. Typically, the Permit/LOA Contact's **Mailing Address** is the same as the location for which you are completing this Request for Inspection.

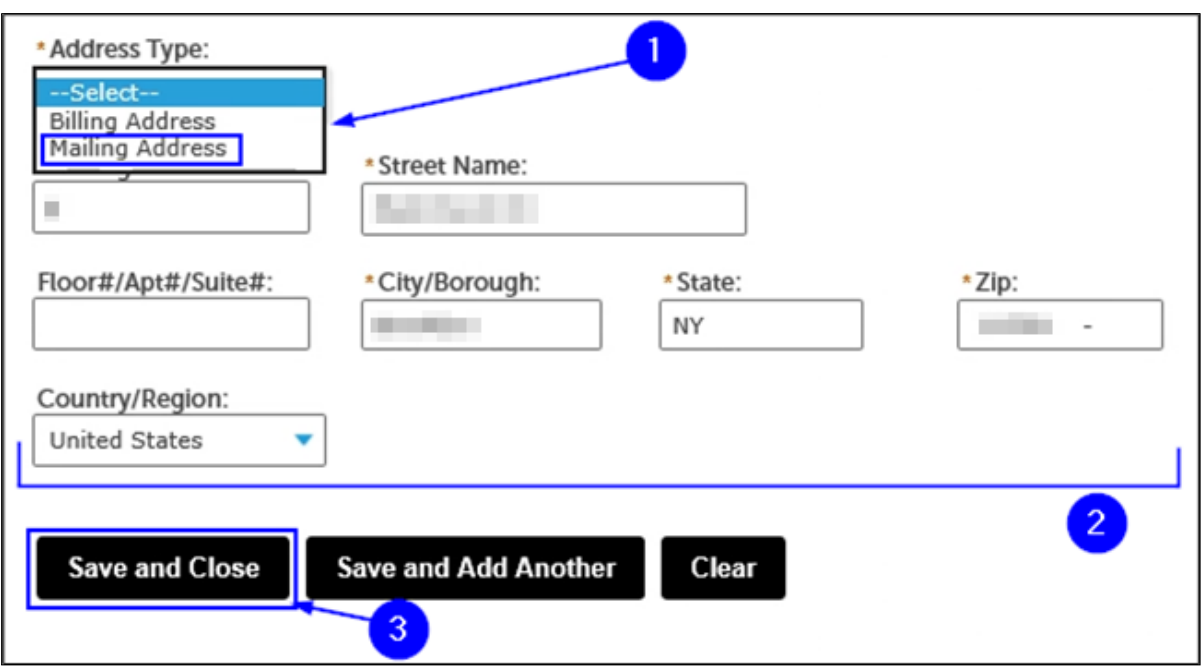

**Fig. 18: Enter the Mailing Address Information**

A window will open displaying the matching result(s). In the example shown below, one (1) matching result has been located. Click to select it and then click the **Select** button. See Figure 19.

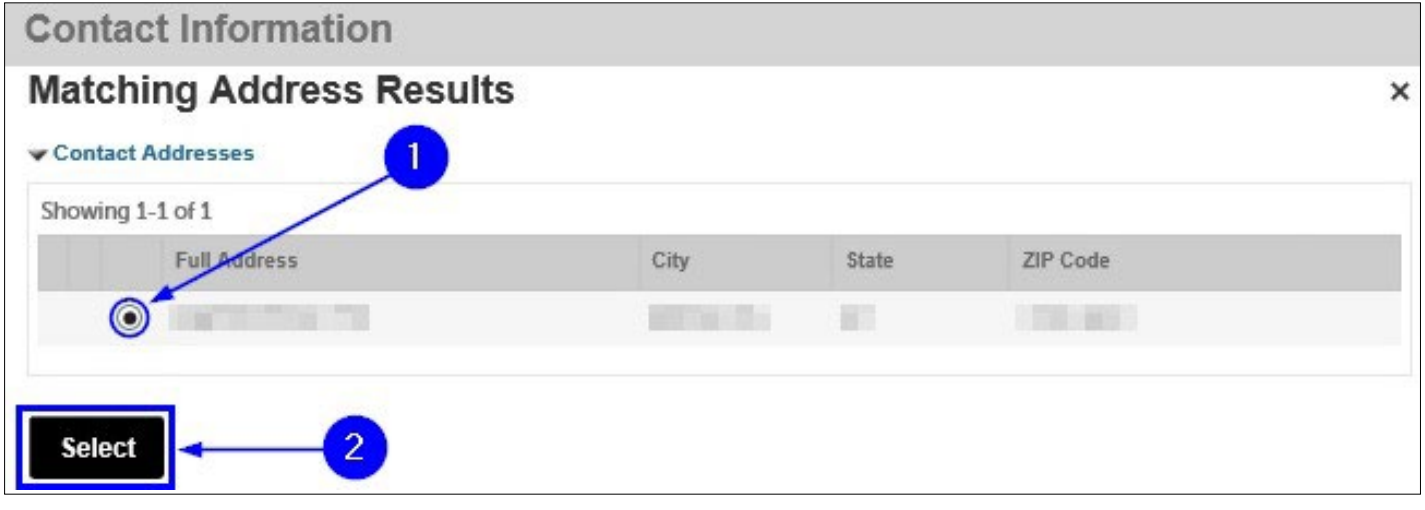

**Fig. 19: Chose the Address and Click 'Select'**

You will see a notification that tells you that the address was successfully saved. Also, as highlighted below in "yellow," the **Mailing Address** has been added and is visible. Click the **Continue**  button. See Figure 20.

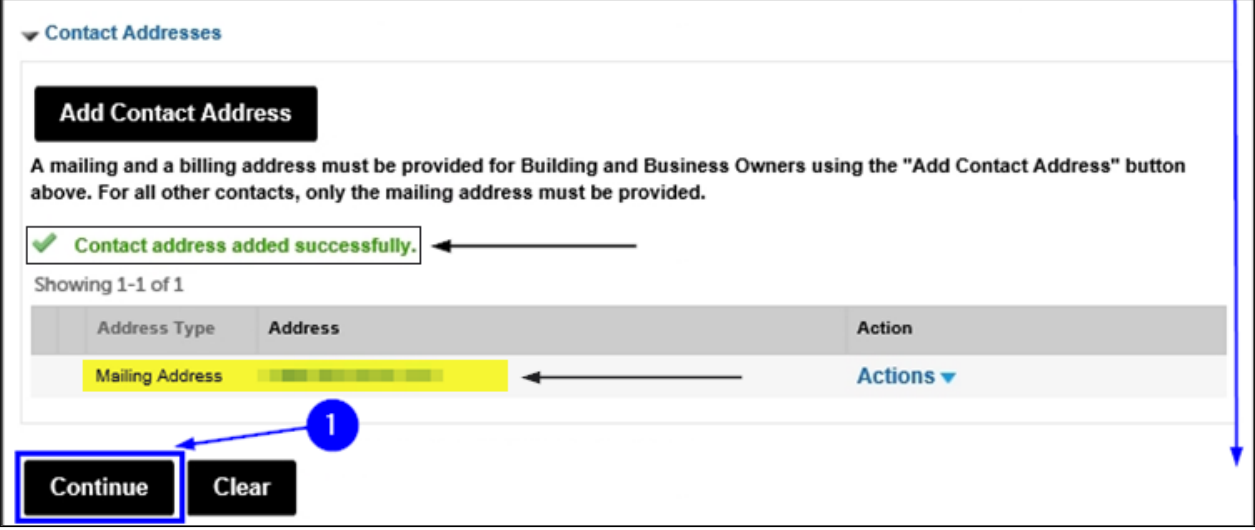

**Fig. 20: Click 'Continue'**

You are taken back to the **Contact Information** page and, as shown below, you will see a notification that you have successfully added the Permit/LOA Contact's information. See Figure 21.

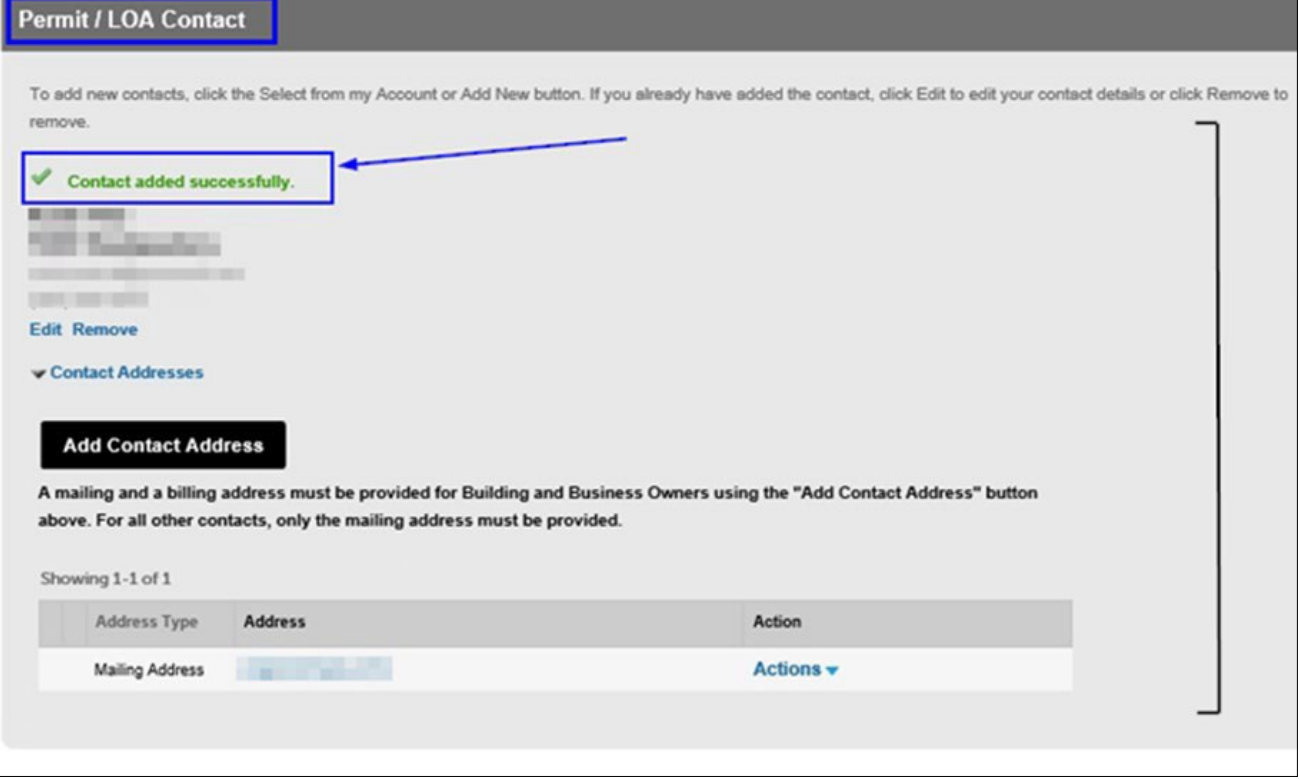

**Fig. 21: Contact Information Added**

#### **Step 4. Complete the Request for Inspection Details**

Next, on the **Request Information** page, you will need to add all the details for the Inspection you are requesting.

It contains several sections, including "Inspection Request Details," "Requestor" and "Additional Request Information."

You will need to complete ALL of the information in each section. All fields marked with an asterisk **(\* )** must be completed. See Figure 23.

**NOTE #1:** You can only submit a Request for Inspection for one (1) Inspection Unit at a time.

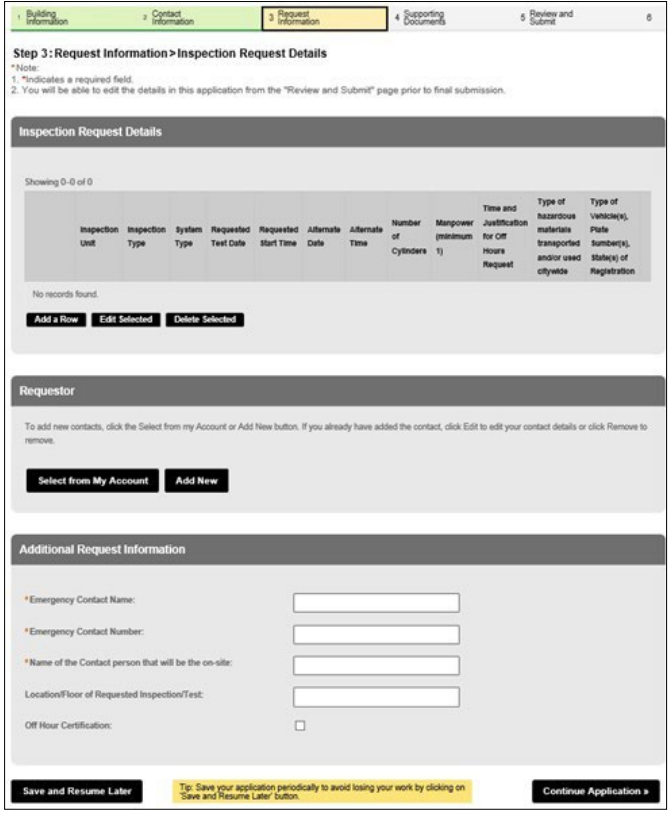

**Fig. 23: 'Request Information' Page**

To add your Inspection information, click the **Add a Row** button. See Figure 24.

|                   |                                                                                                    |                      | Contact<br>Information |                  | Request<br>Information |           |           | Supporting<br>Documents |          |               | 5 Review and         |                      |
|-------------------|----------------------------------------------------------------------------------------------------|----------------------|------------------------|------------------|------------------------|-----------|-----------|-------------------------|----------|---------------|----------------------|----------------------|
|                   | Step 3: Request Information > Inspection Request Details                                                                                                    |                      |                        |                  |                        |           |           |                         |          |               |                      |                      |
| *Note:            |                                                                                                    |                      |                        |                  |                        |           |           |                         |          |               |                      |                      |
|                   | 1. *Indicates a required field.<br>2. You will be able to edit the details in this application from the "Review and Submit" page prior to final submission. |                      |                        |                  |                        |           |           |                         |          |               |                      |                      |
|                   |                                                                                                    |                      |                        |                  |                        |           |           |                         |          |               |                      |                      |
|                   |                                                                                                    |                      |                        |                  |                        |           |           |                         |          |               |                      |                      |
|                   | <b>Inspection Request Details</b>                                                                                                    |                      |                        |                  |                        |           |           |                         |          |               |                      |                      |
|                   |                                                                                                    |                      |                        |                  |                        |           |           |                         |          |               |                      |                      |
|                   |                                                                                                    |                      |                        |                  |                        |           |           |                         |          |               |                      |                      |
| Showing 0-0 of 0  |                                                                                                    |                      |                        |                  |                        |           |           |                         |          |               |                      |                      |
|                   |                                                                                                    |                      |                        |                  |                        |           |           |                         |          |               |                      |                      |
|                   |                                                                                                    |                      |                        |                  |                        |           |           |                         |          |               |                      |                      |
|                   |                                                                                                    |                      |                        |                  |                        |           |           |                         |          | Time and      | Type of<br>hazardous | Type of              |
|                   | Inspection                                                                                                    | Inspection           | <b>System</b>          | Requested        | Requested              | Alternate | Alternate | Number                  | Manpower | Justification | materials            | Vehicle(s),<br>Plate |
|                   | Unit                                                                                                    | Type                 | Type                   | <b>Test Date</b> | <b>Start Time</b>      | Date      | Time      | of                      | (minimum | for Off       | transported          | Sumber(s),           |
|                   |                                                                                                    |                      |                        |                  |                        |           |           | <b>Cylinders</b>        | 11       | Hours         | and/or used          | State(s) of          |
|                   |                                                                                                    |                      |                        |                  |                        |           |           |                         |          | Request       | citywide             | Registration         |
| No records found. |                                                                                                    |                      |                        |                  |                        |           |           |                         |          |               |                      |                      |
|                   |                                                                                                    |                      |                        |                  |                        |           |           |                         |          |               |                      |                      |
| Add a Row         |                                                                                                    | <b>Edit Selected</b> | <b>Delete Selected</b> |                  |                        |           |           |                         |          |               |                      |                      |

**Fig. 24: Click 'Add a Row'**

The **Select Inspection Unit** window will open. Choose District Office and then click Next

tab to scroll to the next page. See Figure 25.

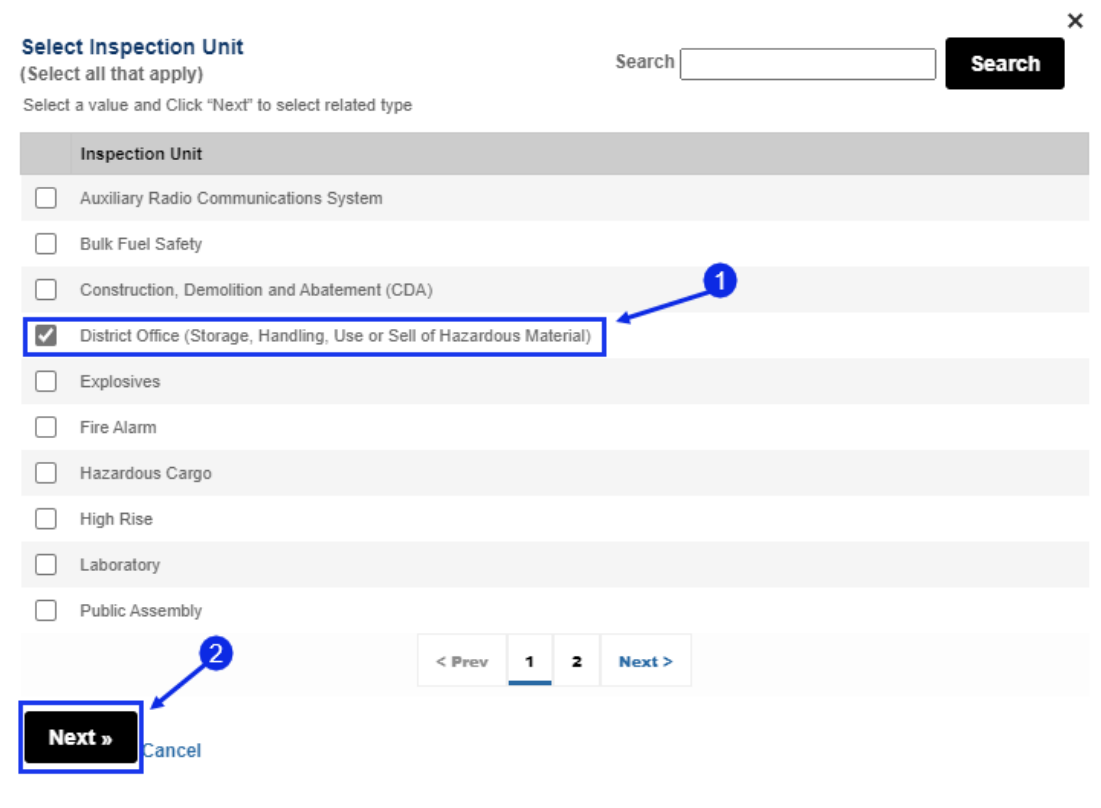

**Fig. 25: Locate the Inspection Unit**

Once you selected District Office, you must select the Inspection Type requested,

For this example "District Office Street Fair." See Figure 26.

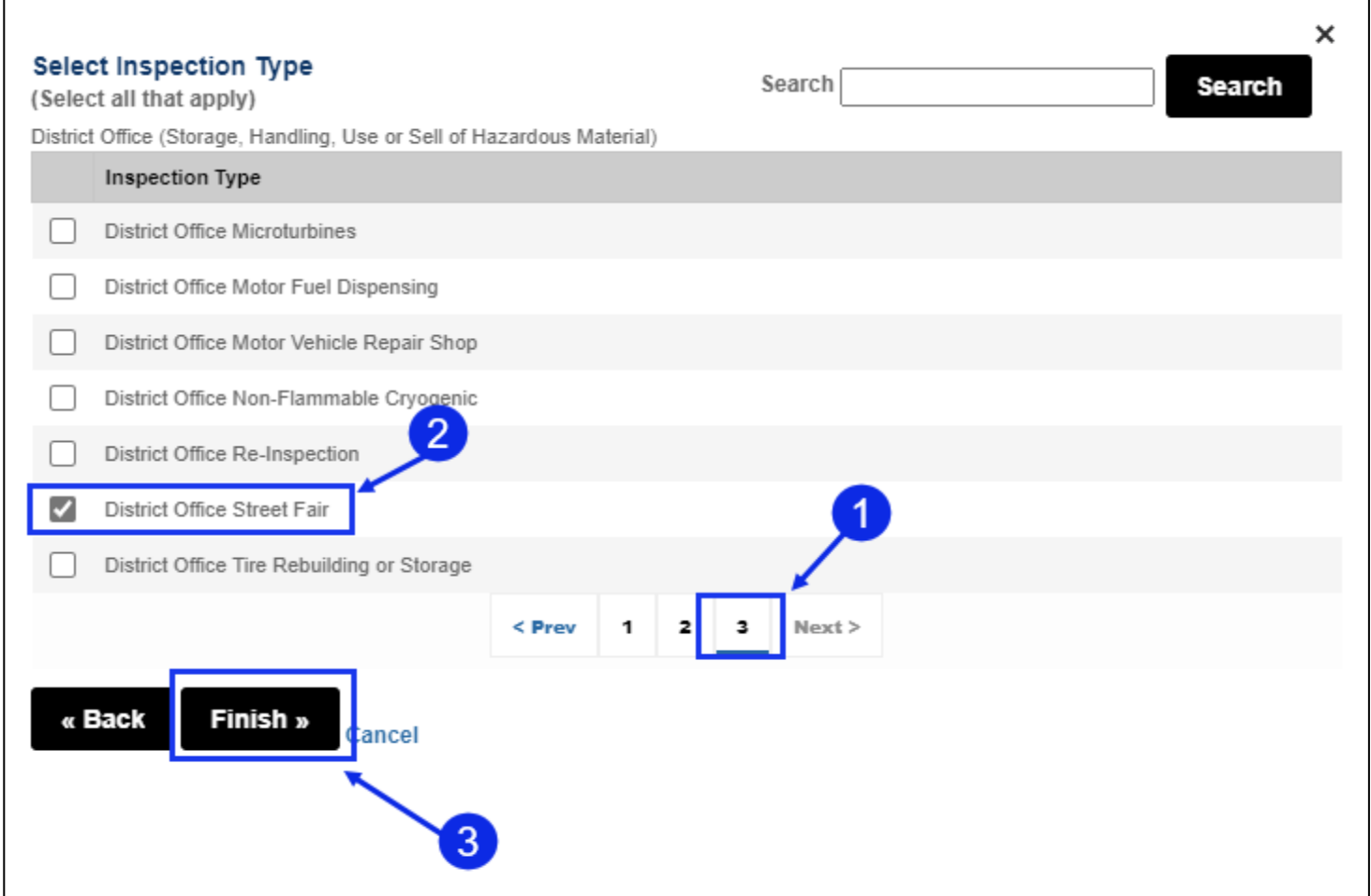

**Fig. 26: Click on Page '3' button. Select the Inspection Type/ Click the 'Finish' Button.**

The Select Inspection Type window opens and displays the Inspection types specific to the Inspection Unit you just selected. Click on page '3' and click on 'District Office Street Fair' to select the correct Inspection type and then click Finish. See Figure 26.

Next, enter all the Inspection request and scheduling information. All fields marked with an asterisk **( \*)** are mandatory and must be completed.

**Requested Start Time** *(must be the 1st day of the event***). Then, click on the Calendar icon (■ ) Click on the Calendar** icon ( $\Box$ ) to choose the **Requested Test Date** and select the to complete the **Alternate Date** and select the **Alternate Time**.

The "Requested Test Date" (Inspection) must be at least **14** business days from the current date.

You can select your permit start date and end date, permit Start time and end time, duration of request and Information about the Event.

Complete all sections and then click **Submit**.

**NOTE #1:** Your requested date(s) and time(s) will be reviewed by the Inspection Unit. Dependent upon availability, an alternate date and/or time will be scheduled by FDNY.

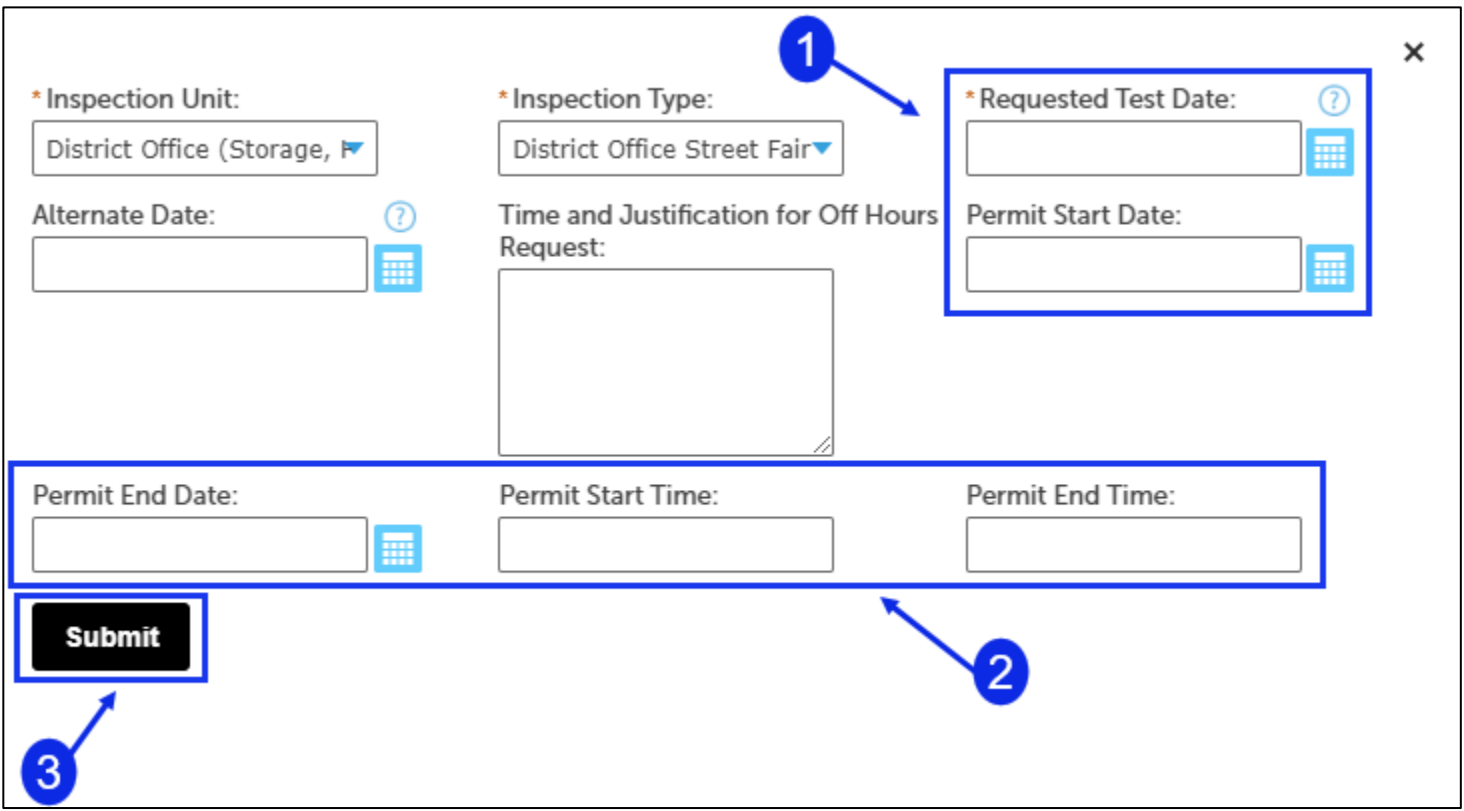

**Fig. 27: Enter the Inspection Details** 

Next, you will need to complete the "Requestor" section. If you already have your information saved in your **NYC ID** account, click **Select from my Account**, otherwise you must **Add New.**

**NOTE:** The Requestor is the person who is signed in to FDNY Business and who is completing this Request for an Inspection.

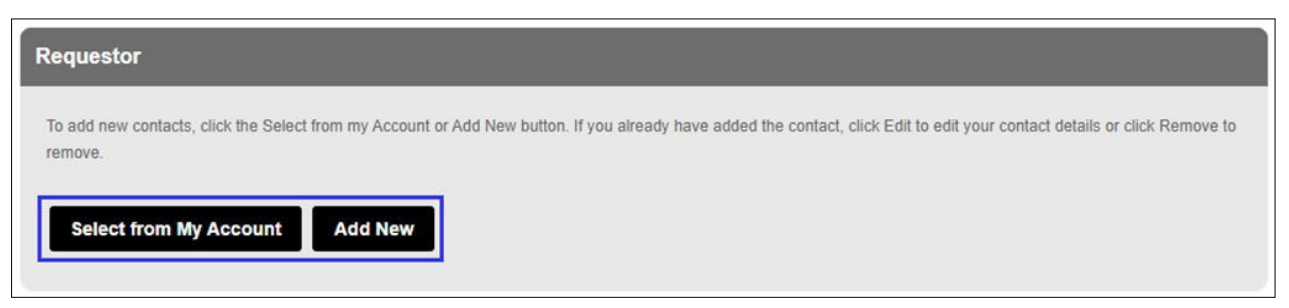

#### **Fig. 28: Select/Add the Requestor Contact Information**

Next, complete the "Additional Request Information" section. Enter the Emergency Contact's name and phone number.

Then, enter the name of the on-site Contact person that will be present for the Inspection and click **Continue Application**. See Figure 29.

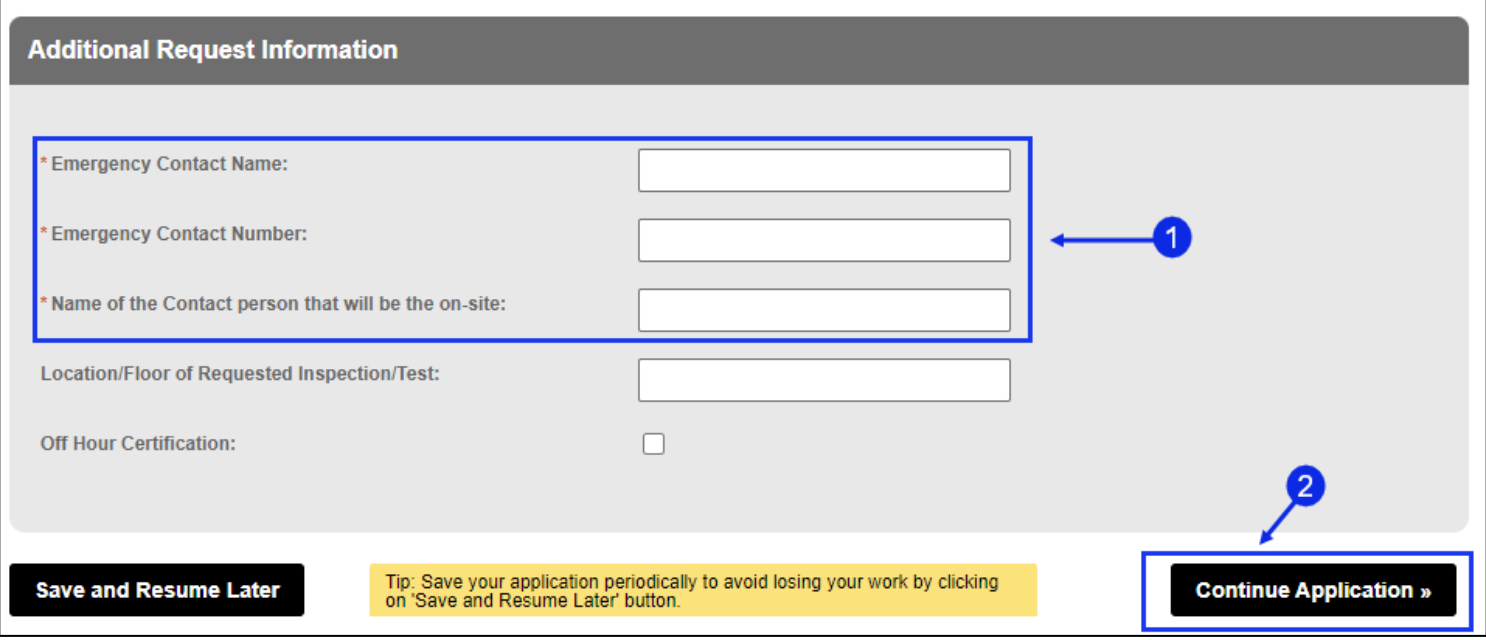

**Fig. 29: Complete 'Additional Request Information' Section / Continue** 

#### **District Office Unit Requests and Cancellations**

The **Request Information** page will refresh.

If this event is **reoccurring** (i.e.: same event name, location, equipment, and approximate date), enter the previous eight  $(8)$  digit FDNY permit account # (NOT the SAPO #) in the Inspection Record ID/Account # box located in the Inspection Information section and leave the Inspector Name box blank. If this event is **NEW**, leave the Inspection Record ID/Account # box blank. Leave the Inspector Name box blank. See Figure 30.

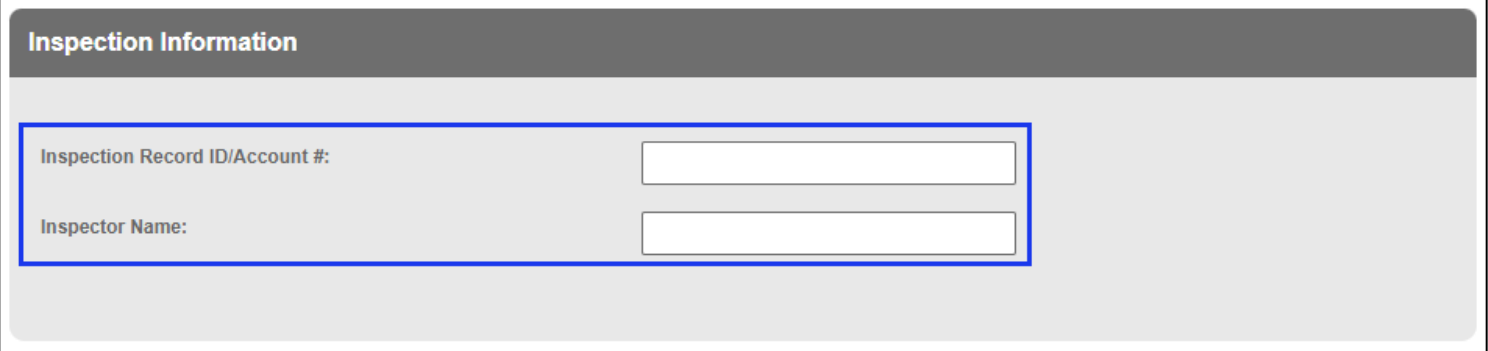

**Fig. 30 Enter the Inspection Record ID / Account #.**

Next, complete the "Project Information" section. Enter the detailed description of the inspection you are requesting including fuel and materials being used.

You must include:

The street it is on (starting from to ending at and including cross streets)

- How many blocks it will cover or if located in a park or lot, include the name of the park/lot and area it will be in.
- Type & quantity of:
	- o fuel for cooking (i.e.: using propane, charcoal and/or kerosene).
	- o power generators (i.e.: using gasoline and/or diesel).
	- o light towers (i.e.: using gasoline and/or diesel).
	- o heaters (i.e.: using propane and/or fuel-oil/ diesel [if applicable]).
	- o HVAC cooling units (i.e.: using gasoline and/or diesel [if applicable]).
	- $\circ$  reserve fuel storage (i.e.: gasoline / diesel tank[s] and/or propane cylinder cage[s]).

See Figure 31.

#### **District Office Unit Requests and Cancellations**

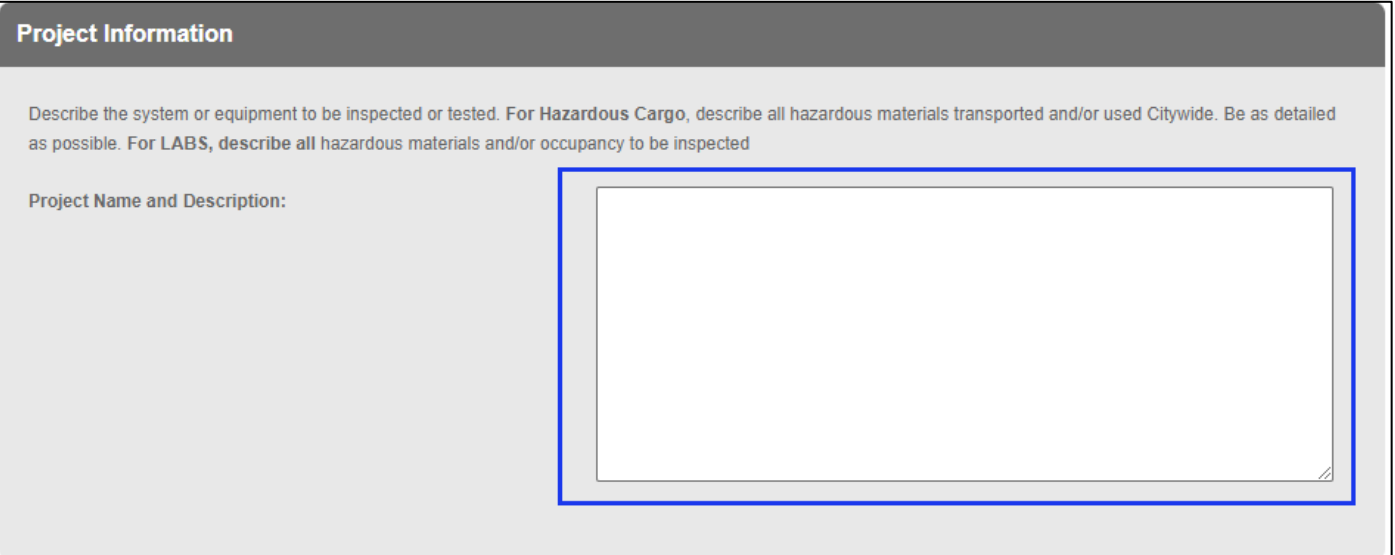

#### **Fig. 31: Enter the Project Name and Description**

Now, scroll to the bottom of the page and click **Continue Application**. See Figure 32.

Tip: Save your application periodically to avoid losing your work by clicking on 'Save and Resume Later' button. **Save and Resume Later Continue Application »** 

**Fig. 32: Click 'Continue Application'**

#### **Step 5. Upload Supporting Documents**

You will be taken to the **Supporting Documents** page. Here, you can either select a Supporting Document (if you already have it saved to your **NYC ID** account) or you can upload a new document that you have saved on your computer.

For the District Office, the street-fair site-plan must be attached and the type must either be a "As Built Plan" or "Supporting Document", and named 'Street Fair Site-Plan'.

In this example, we will click the **Add** button to upload and attach a supporting document. See Figure 33.

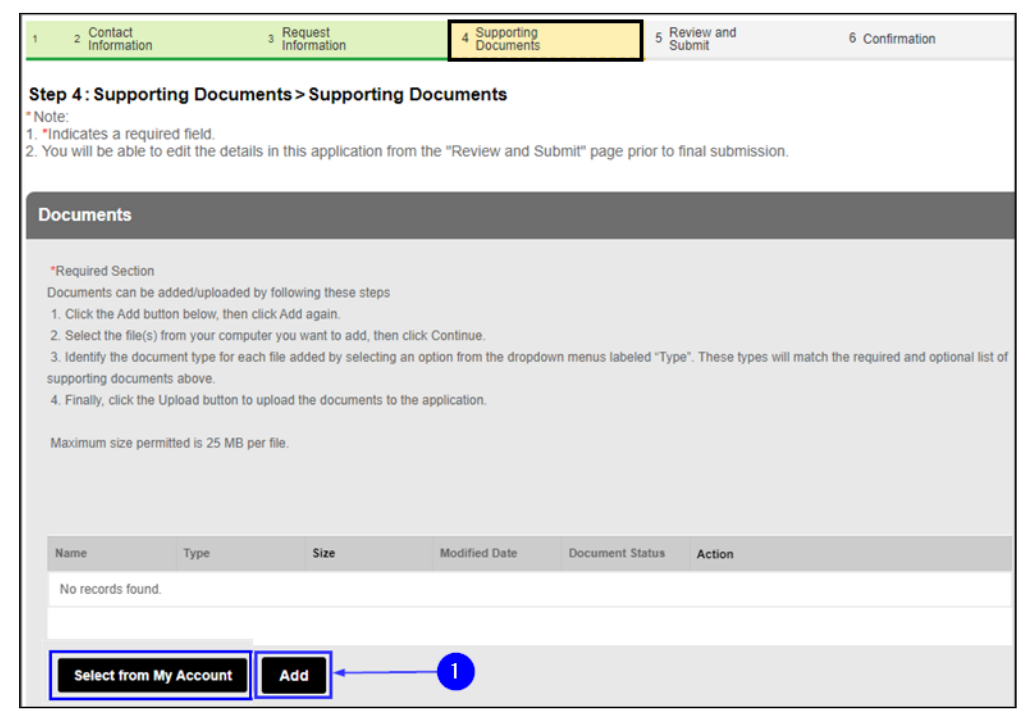

**Fig. 33: Click the 'Add' Button**

#### **District Office Unit Requests and Cancellations**

The **File Upload** window opens. Click the **Add** button. See Figure 34.

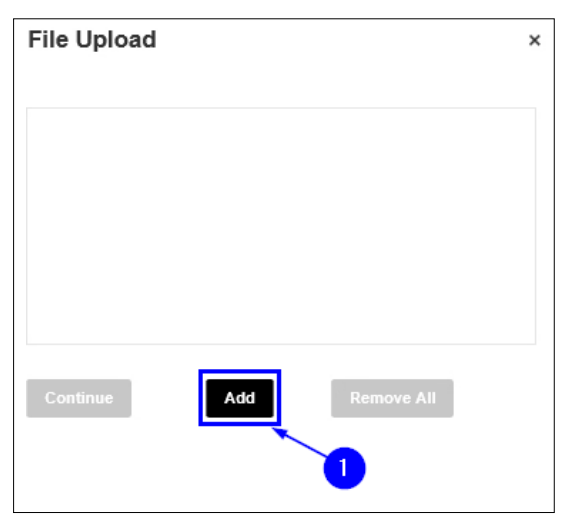

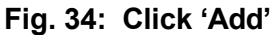

Your File Explorer will open. Browse and locate the file you want to upload and click on it to select it. After clicking on it, as highlighted below in "yellow," the selected file's name will appear in the "File Name" field. Next, click the **Open** button. See Figure 35.

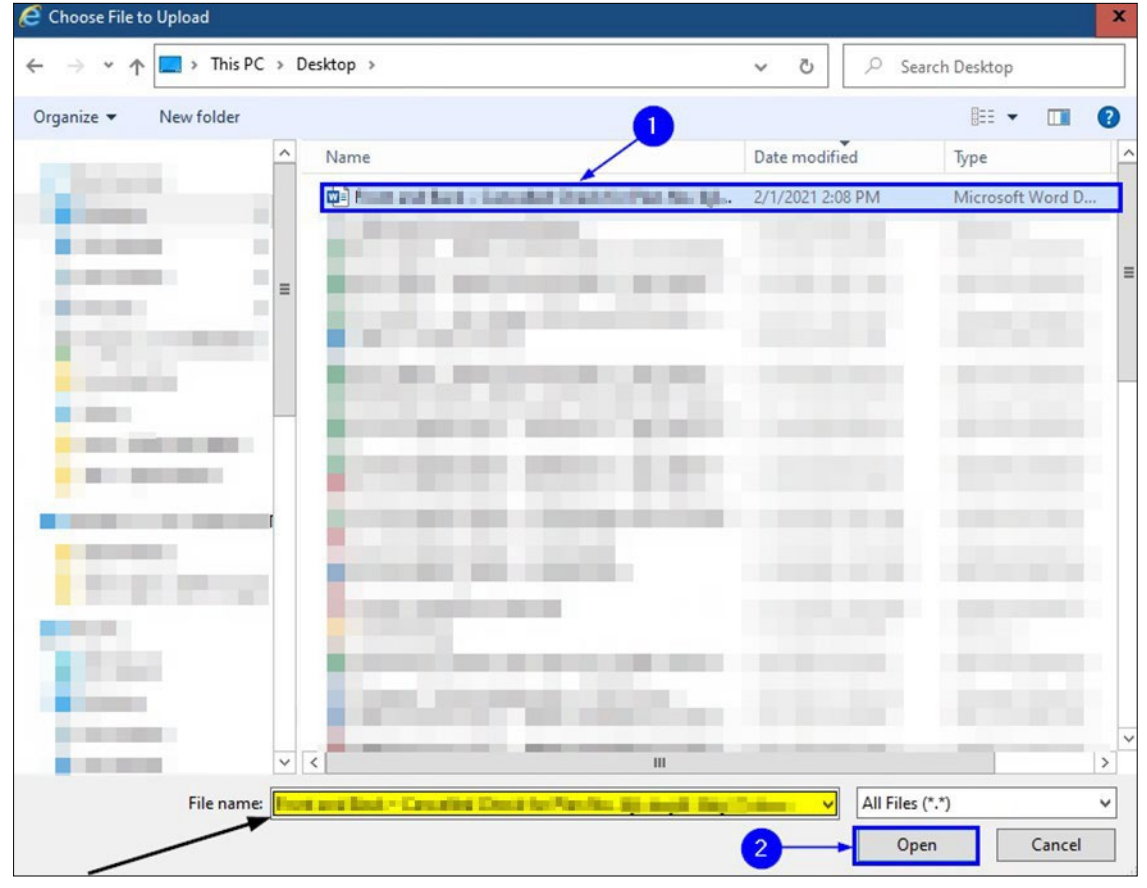

**Fig. 35: Select the File and Click the 'Open' Button**

#### **District Office Unit Requests and Cancellations**

When the upload status of your selected document reads "100%" (highlighted below in "yellow"),

click **Continue**. See Figure 36.

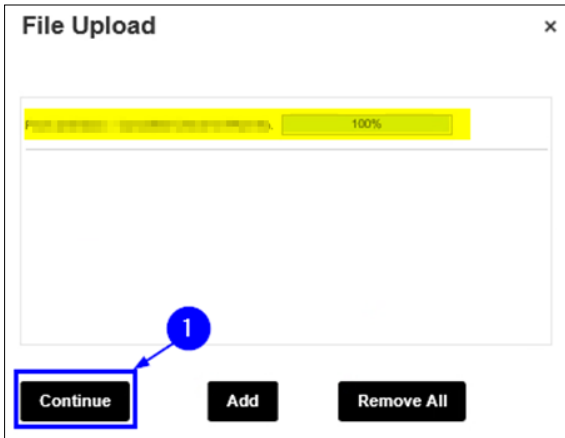

**Fig. 36: Click 'Continue'**

After, in the same Documents section you will see a "FILE:" section and a "Type:" drop-down selection. Click on the drop-down and select "Supporting Document". Below is a section for the description of the document, skip this section and in the "Specify the document name" section type in "Street Fair Site Plan".

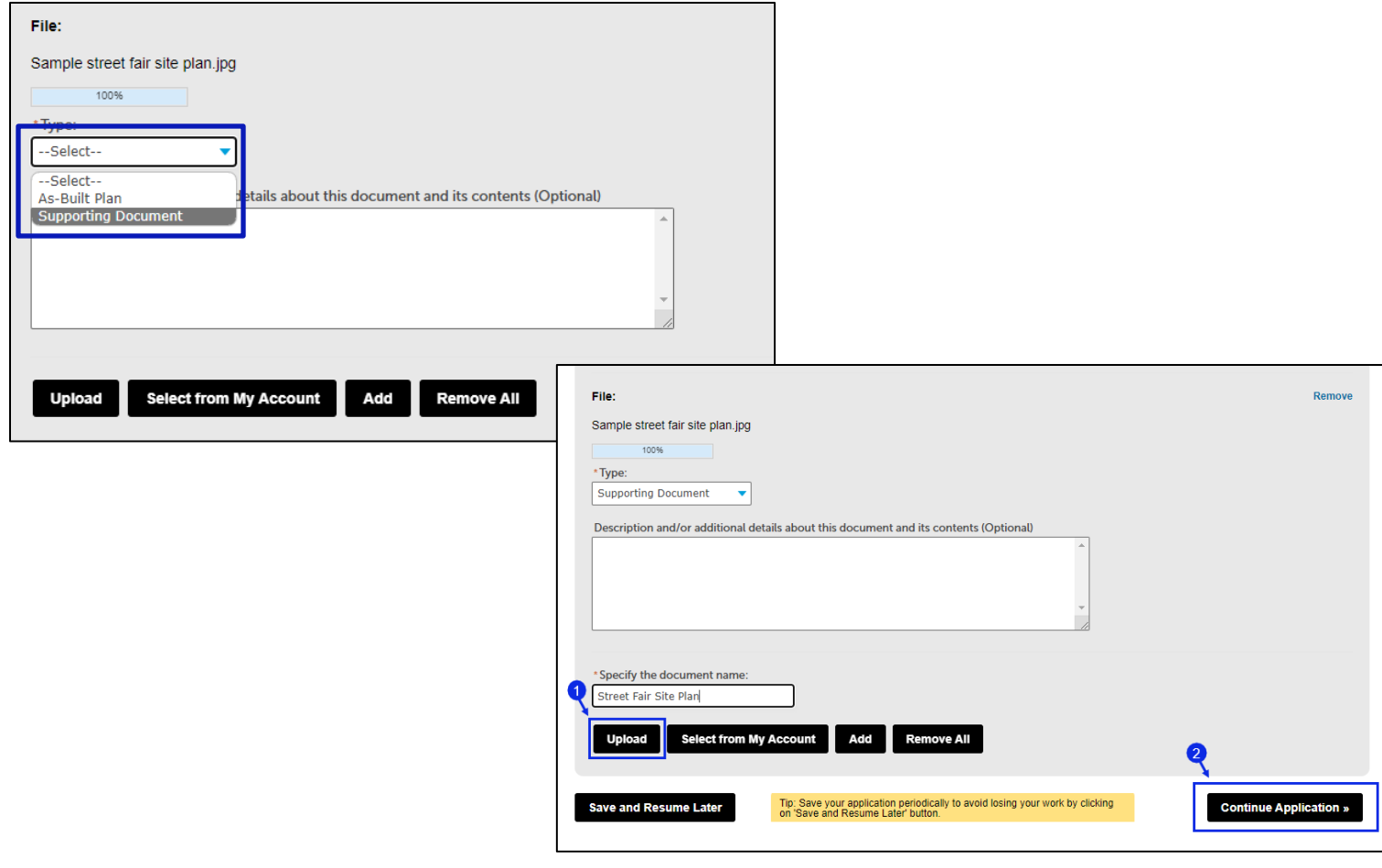

Now, back on the **Supporting Documents** page, enter into the "Description" text box any applicable notes about the file you are uploading (a sample note is highlighted below in "yellow"). Then, click the **Upload** button.

**NOTE:** After clicking the **Upload** button, you will see a notification near the top of your screen stating that your file has been successfully uploaded. See Figure N2.

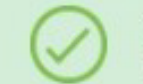

The attachment(s) has/have been successfully uploaded. It may take a few minutes before the changes are reflected.

**Fig. N2: File Successfully Uploaded**

Once the file has been successfully uploaded, click **Continue Application**. See Figure 37.

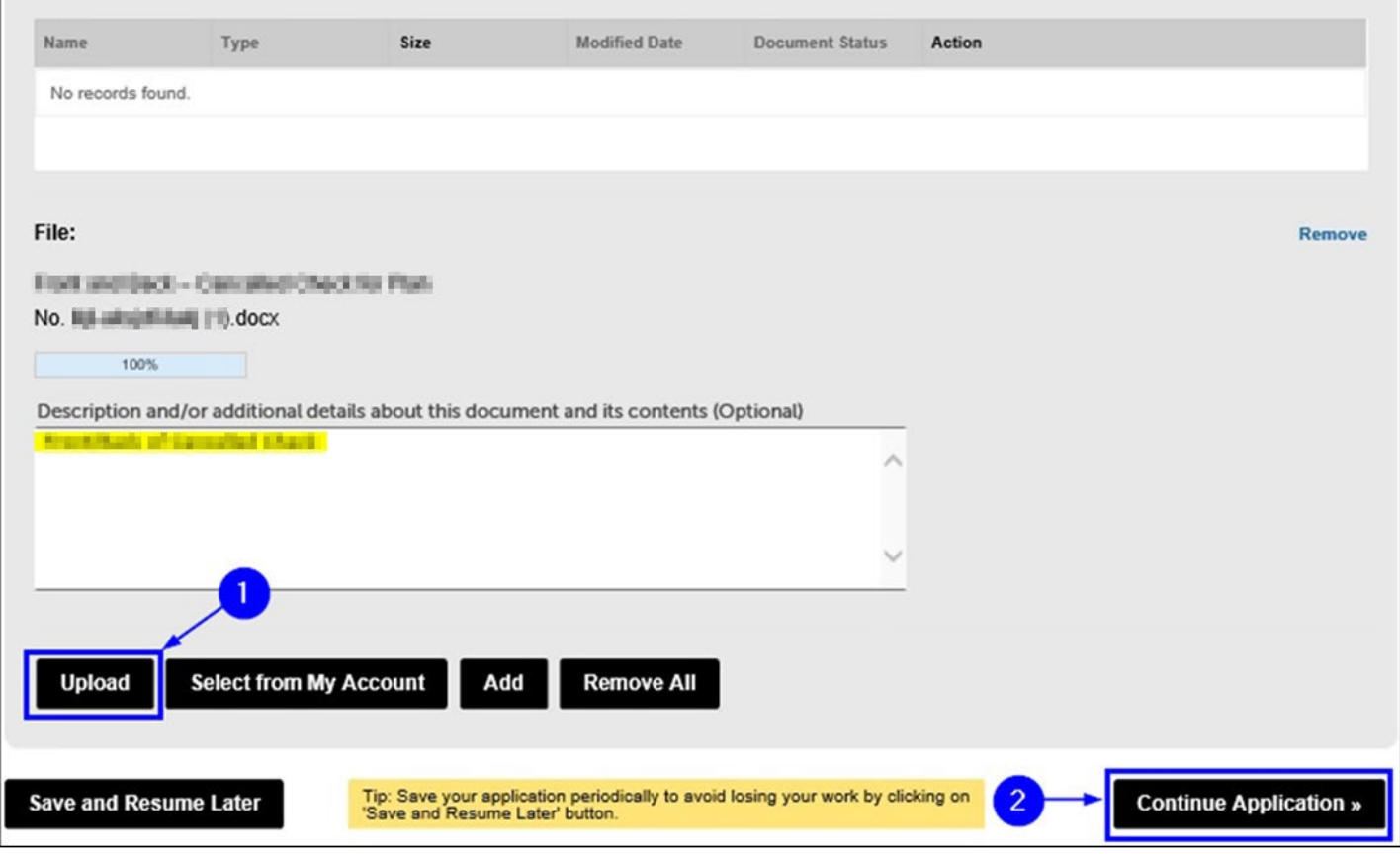

**Fig. 37: Complete the Upload / Click 'Continue Application'**

#### **District Office Unit Requests and Cancellations**

 $\mathcal{L}_{\text{max}}$ 

 $\frac{1}{2}$  and  $\frac{1}{2}$  and  $\frac{1}{2}$  and  $\frac{1}{2}$ 

 $\mathbf{A}$ 

You will be taken to the "Digital Signature" section where you must enter your **First Name**  and your **Last Name**. Then, select your **Title/Roles** from the drop-down list. Select "Business Owner".

If you select "Other," you will have to enter your Title/Role in the "Specify Other" field. Then, "check" the checkbox to acknowledge submission of your Application. Finally, click **Continue Application**. See Figure 38.

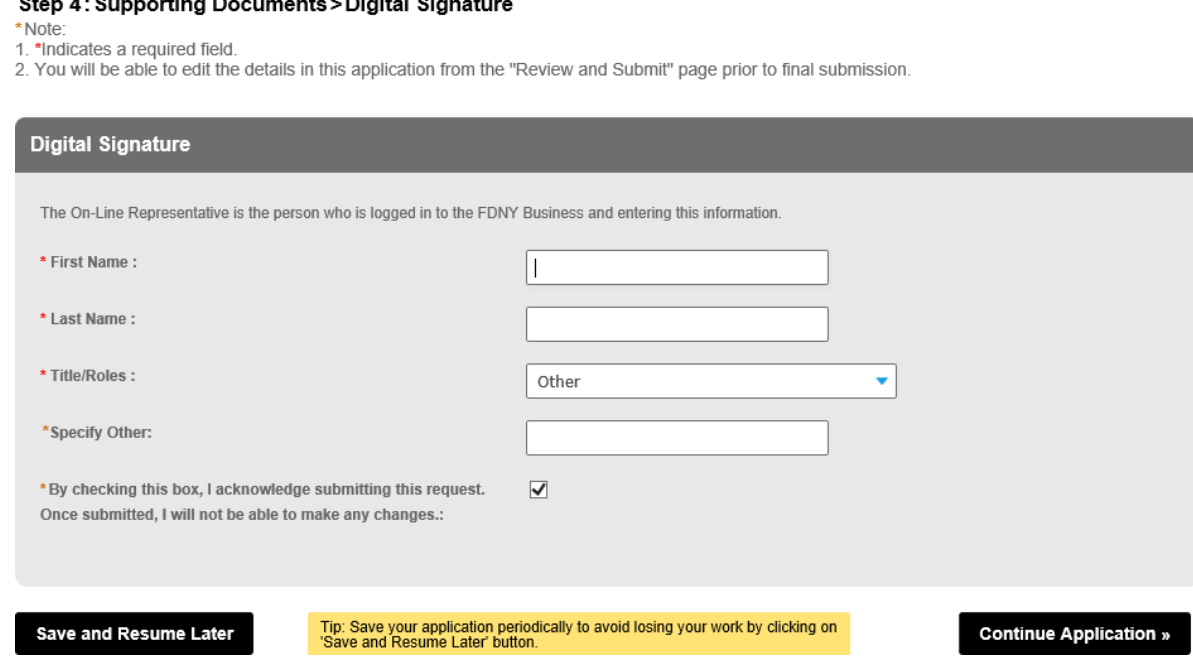

**Fig. 38: Complete the 'Digital Signature' Section**

#### **Step 6. Review and Submit**

Scroll through the page to review your information. If you notice any errors or if you need to make any changes, click the **Edit** button to return to that section to correct the information. See Figure 39.

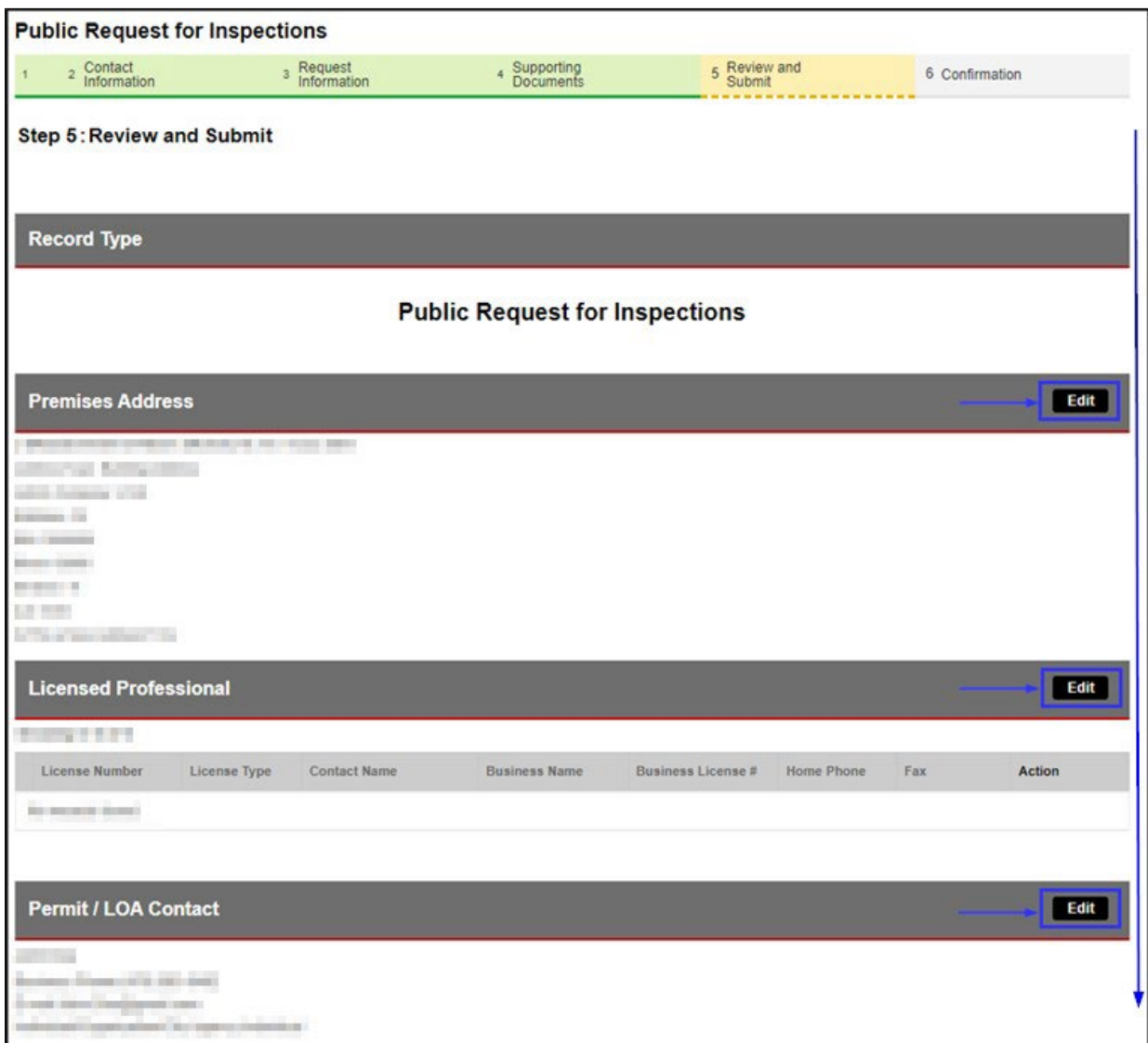

**Fig. 39: Review your Request for Inspection Information**

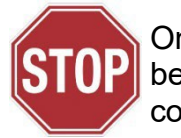

Once you submit the Request for Test/ Inspection, the submission can NOT be undone. Make sure that all the information you have entered is correct and  $\bf{[} \cdot \bf{[} \cdot \bf{[} \cdot \bf{[} \cdot \bf{[} \cdot \bf{[} \cdot \bf{[} \cdot \bf{[} \cdot \bf{[} \cdot \bf{[} \cdot \bf{[} \cdot \bf{[} \cdot \bf{[} \cdot \bf{[} \cdot \bf{[} \cdot \bf{[} \cdot \bf{[} \cdot \bf{[} \cdot \bf{[} \cdot \bf{[} \cdot \bf$ complete.

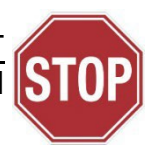

When you are ready to submit your Application, scroll down to the bottom of the screen, "check" the checkbox to agree to the certification and to digitally sign your Application. Then, click **Submit Application**. See Figure 40.

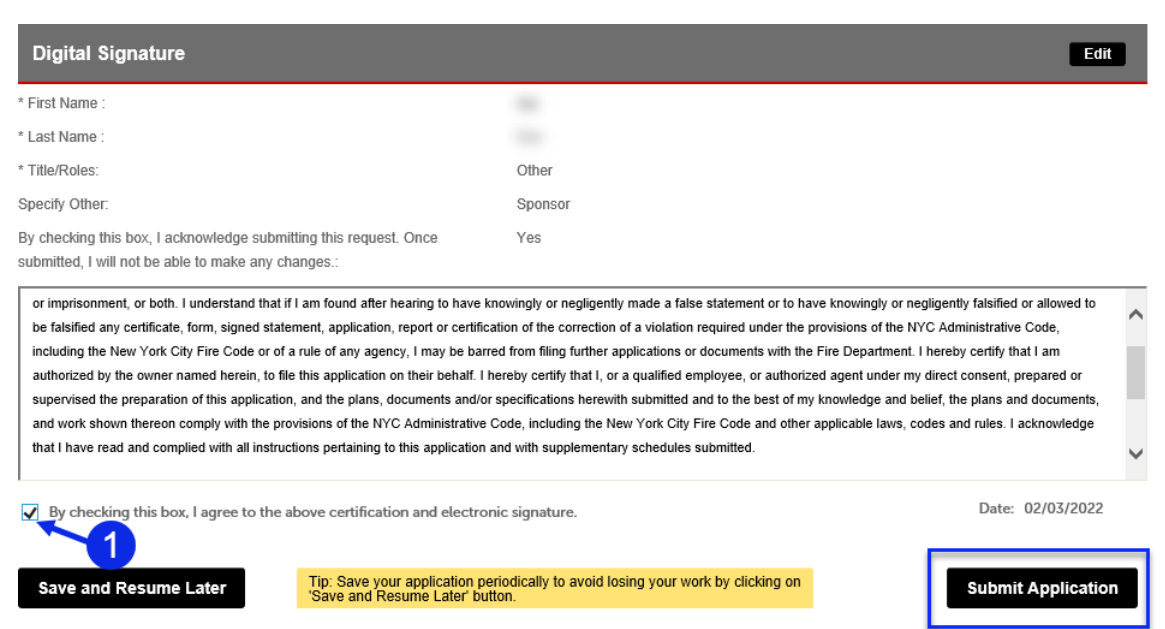

**Fig. 40: Digitally Acknowledge, Sign and Submit the Application**

#### **Step 7. Submission Confirmation**

You will receive confirmation that your Request for Inspection has been submitted. You will also receive a Request Record ID. This Record ID will also be available to you on your FDNY Business Dashboard. You can use this Record ID to track the status of your Request. See Figure 41.

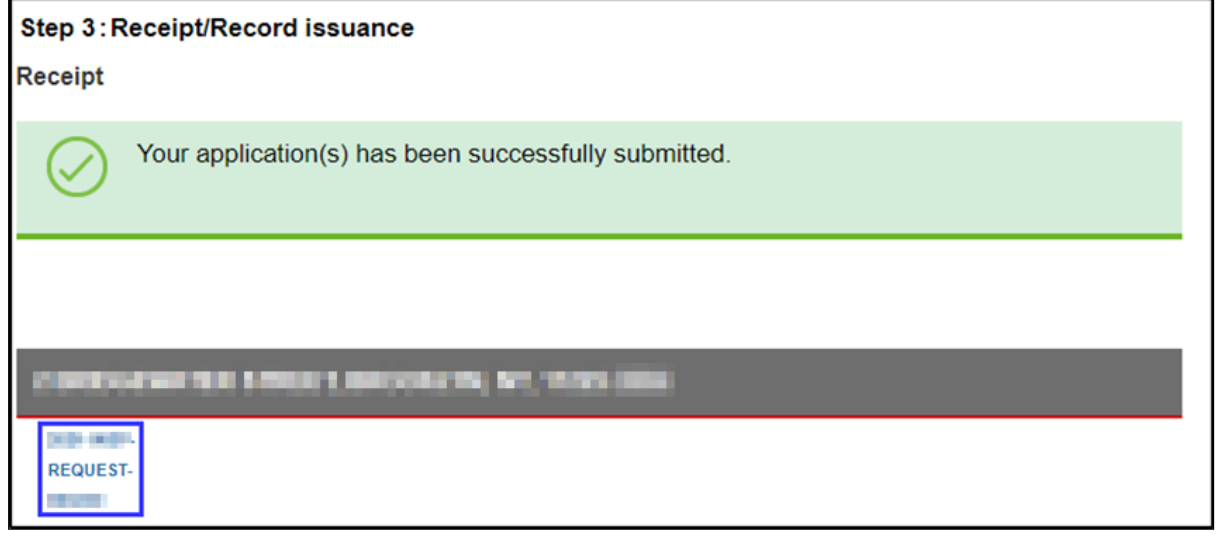

**Fig. 41: Request Submission Confirmation/ Record ID**

## **After Your Submission**

You will receive an email confirmation that your Request for Inspection has been submitted.

#### See Figure 42.

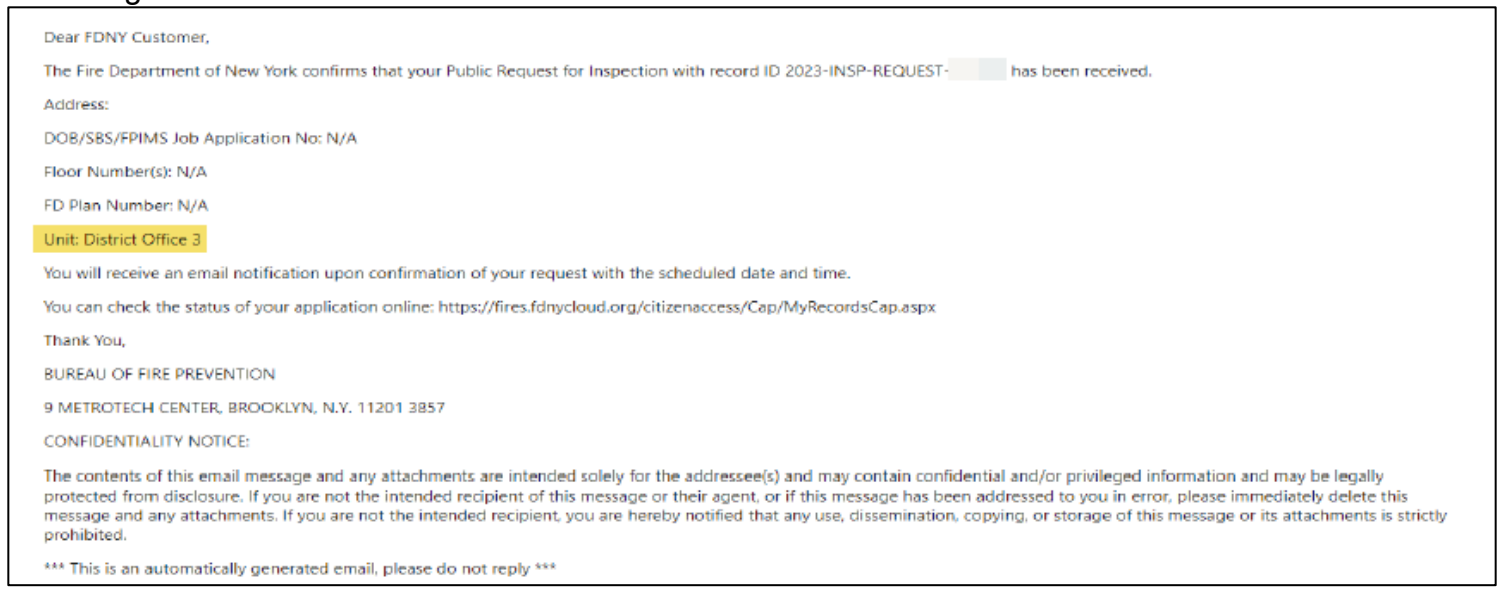

#### **Fig. 42: Request for Inspection — Sample Receipt Email**

Once FDNY reviews your Request, you will receive another email with the date and time of

your scheduled Test/Inspection. See the sample email shown in Figure 43.

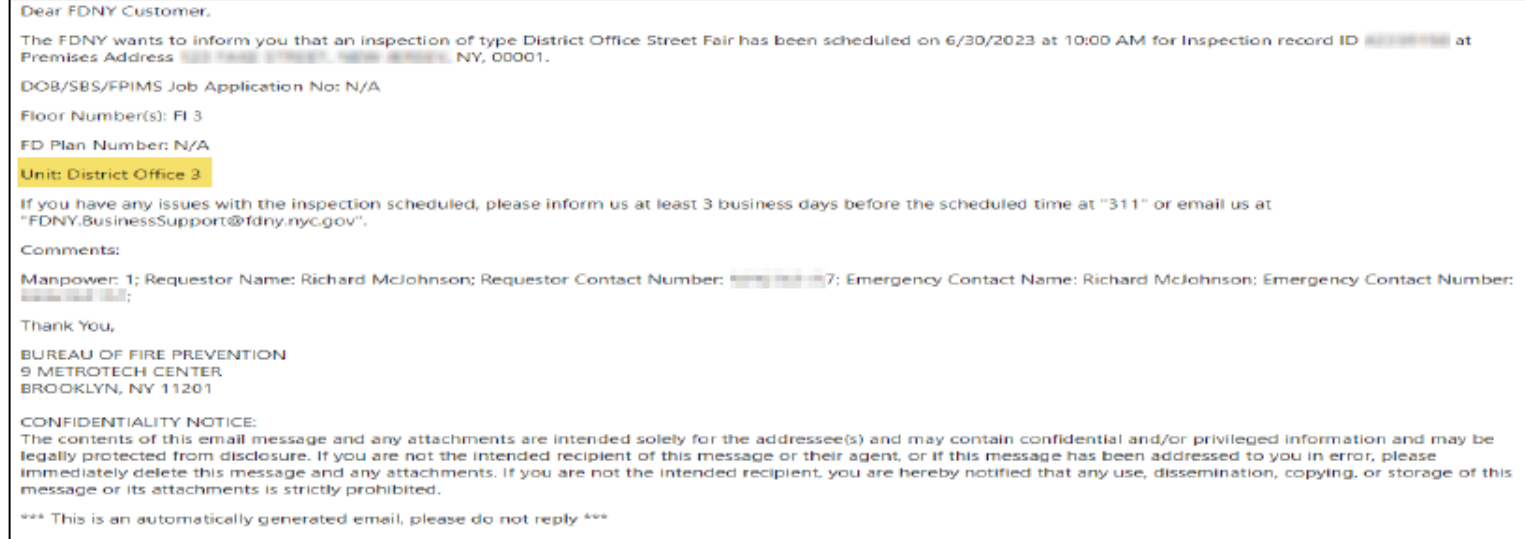

#### **Fig. 43: Scheduled Request for Inspection — Sample Confirmation Email**

If you did NOT submit all the required information, you will be contacted by email or by phone to supply the missing information.

If you received a scheduled date and time for your Inspection AND FDNY needs to reschedule, you will be contacted by email or phone with a new date and time.

If your Request for Inspection has been rejected, you will need to submit a new Request for Inspection on FDNY Business.

**NOTE:** Upon completion of the Test/Inspection, an Invoice will be emailed to the Billing Contact and/or to the person who has the requested the Test/Inspection (i.e., the Requestor). You will NOT receive your Permit/LOA until **all** fees have been paid. For specific details, refer to [Accessing and Viewing Permits & LOAs.](https://www1.nyc.gov/assets/fdny/downloads/pdf/business/view-permits-loa.pdf)

## <span id="page-34-0"></span>**3. Request an Inspection Cancellation**

If an Explosives and Entertainment Unit Inspection has been scheduled by FDNY and you need to cancel it, you MUST request the cancellation via [FDNY Business](https://fires.fdnycloud.org/CitizenAccess/SAML/NYCIDLogin.aspx) (email requests are no longer accepted).

The Request for Cancellation **must be** requested *at least* three (3) business days **before** your scheduled Inspection or your request may be denied, and you may be charged the Inspection

Fee.

**NOTE #1**: You will NOT be able to submit a Request for Cancellation until you receive an email confirmation with the scheduled date and time of your Onsite Exam.

**NOTE #2**: Only the person who requested the Inspection (i.e., the Requestor Contact (Scheduler) for the scheduled Onsite) can request a Cancellation.

#### **Request a Cancellation**

To request a Cancellation, login and select **Initiate Application/Request.**

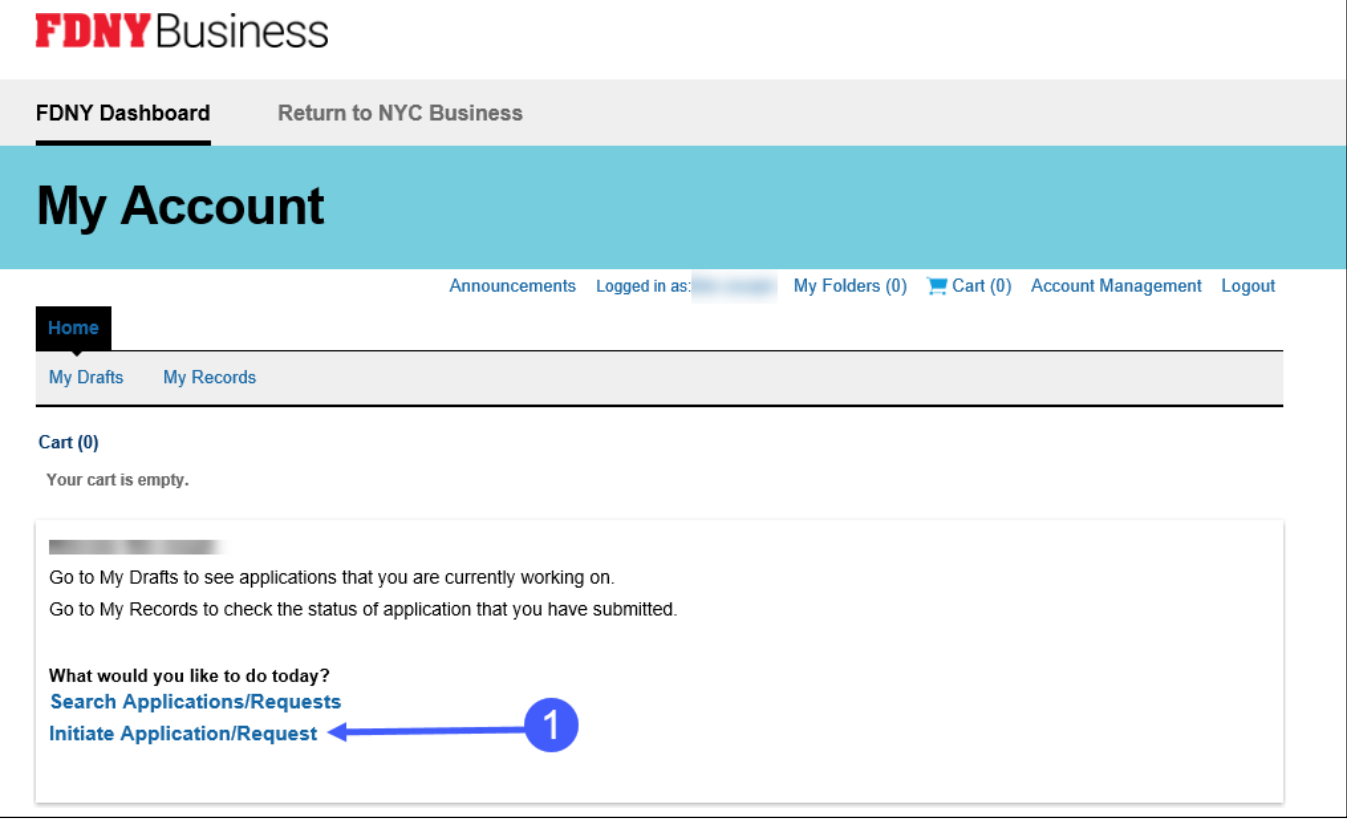

**Fig 44: Click Initiate Application Request**

Once you are logged in, click on the **Cancellation Request** drop-down list and then click to select "Request for Inspection Cancellation." Next, click the **Continue Application** button. See Figure 45.

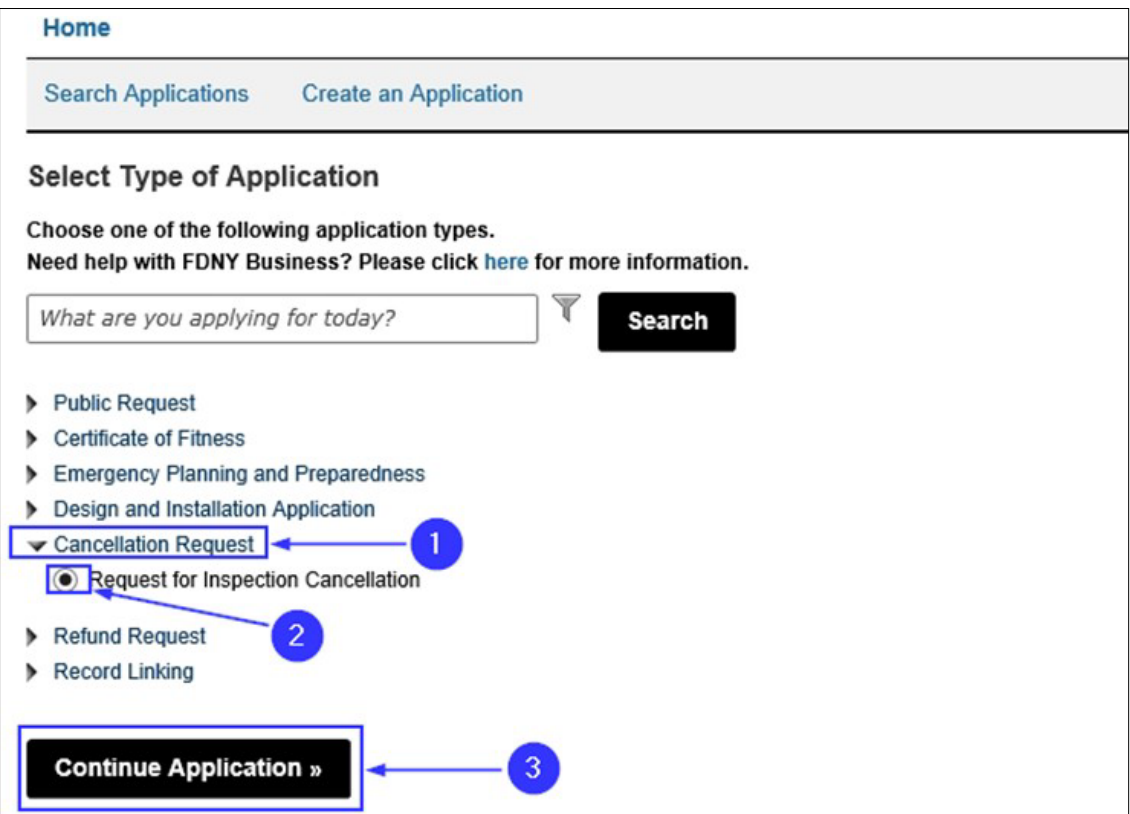

**Fig. 45: Begin the 'Request for Inspection Cancellation'**

On the **Inspection Cancellation** page, under the "Cancellation Information" section, select the "Inspection Unit". Select District Office and enter the date of the inspection you want to cancel in the "From Date:" field. Enter a "To Date" if you want to search a range of dates or leave dates blank to search all scheduled inspections in your account. See Figure 46. Click **Continue**

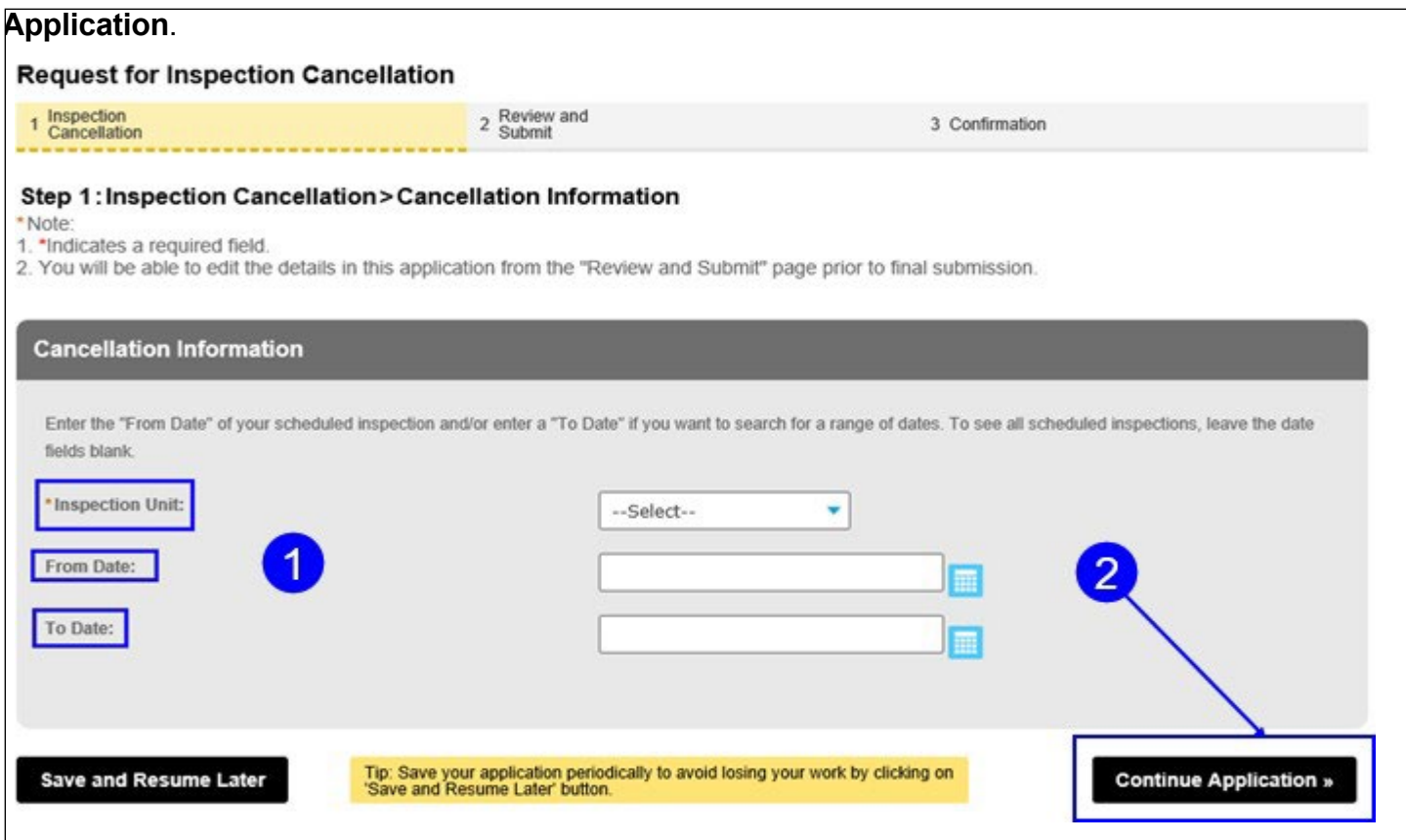

**Fig. 46: Enter Inspection Cancellation Search Information**

#### **District Office Unit Requests and Cancellations**

#### Check the box to select the inspection you want to cancel from the List of Scheduled Inspections. Then, click Edit Selected. See Figure 47.

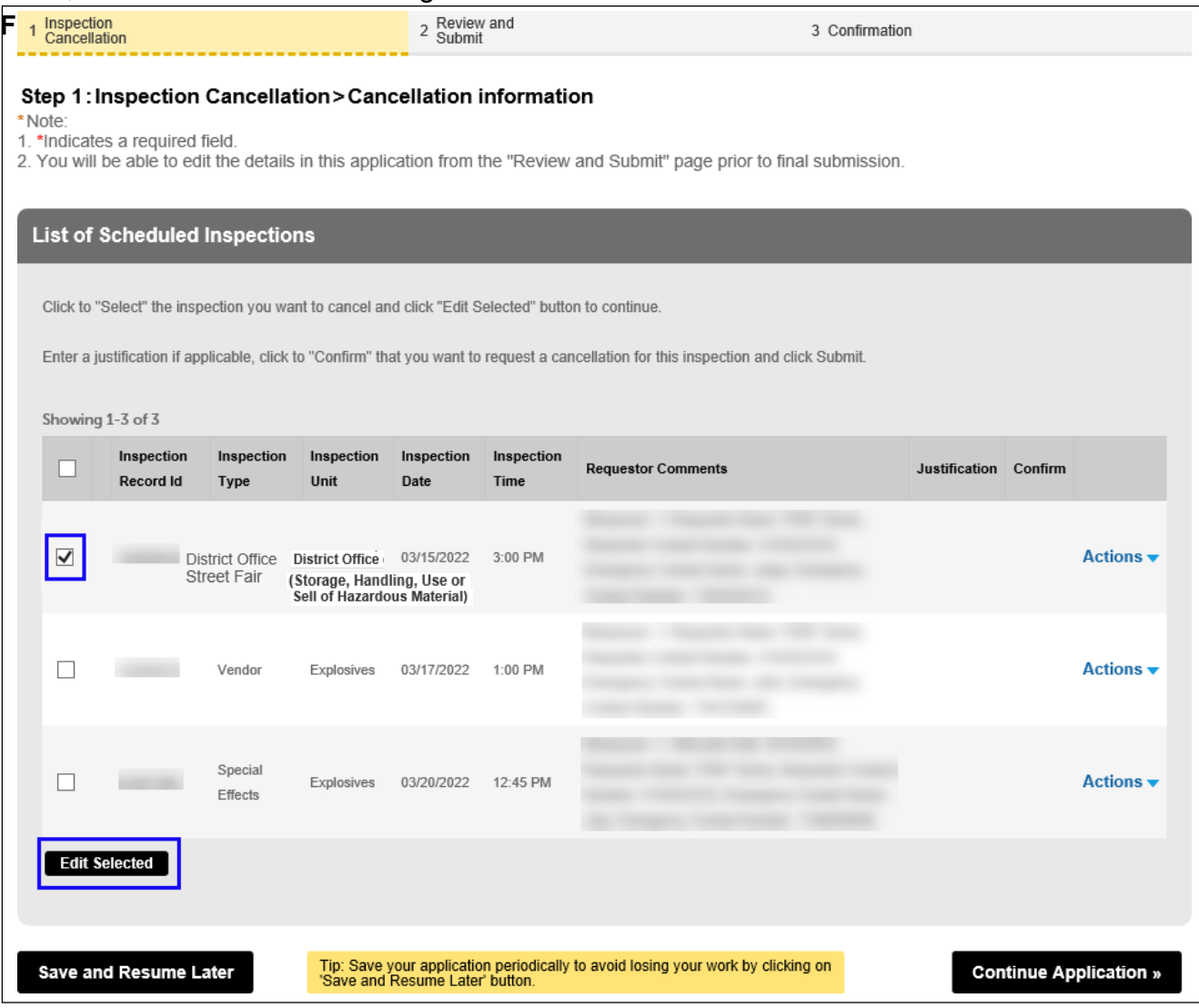

Your Inspection Record ID, Type, Unit, Date and Time will be displayed. To continue, enter your "Justification" for the cancellation, click "Confirm" and click **Submit**. See Figure 48.

#### **Fig. 48: The Inspection to Be Cancelled Is Shown**

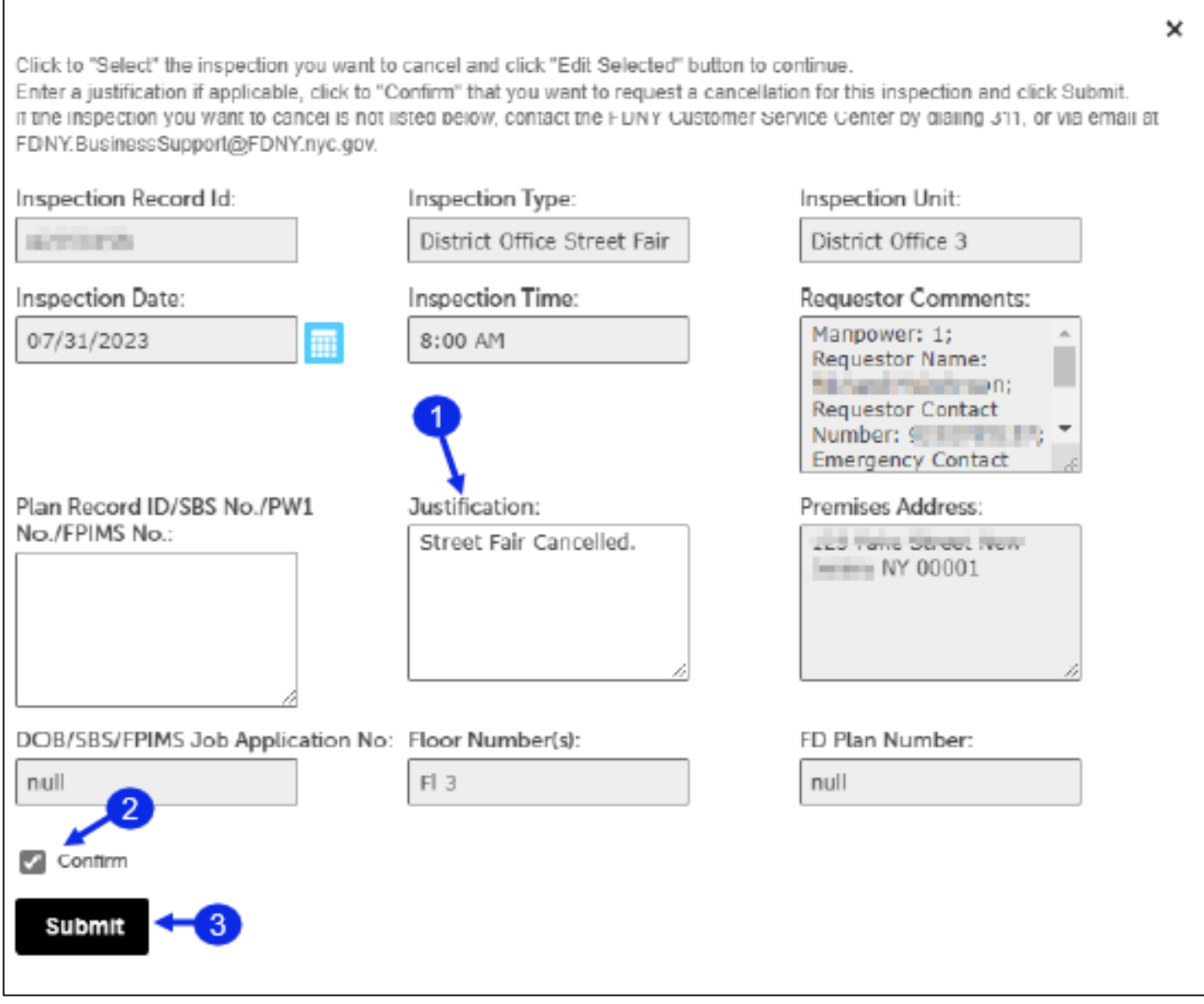

You will be returned to the "List of Scheduled Inspections". Click **Continue Application**. See Figure 49.

#### **Fig. 49: Continue Application**

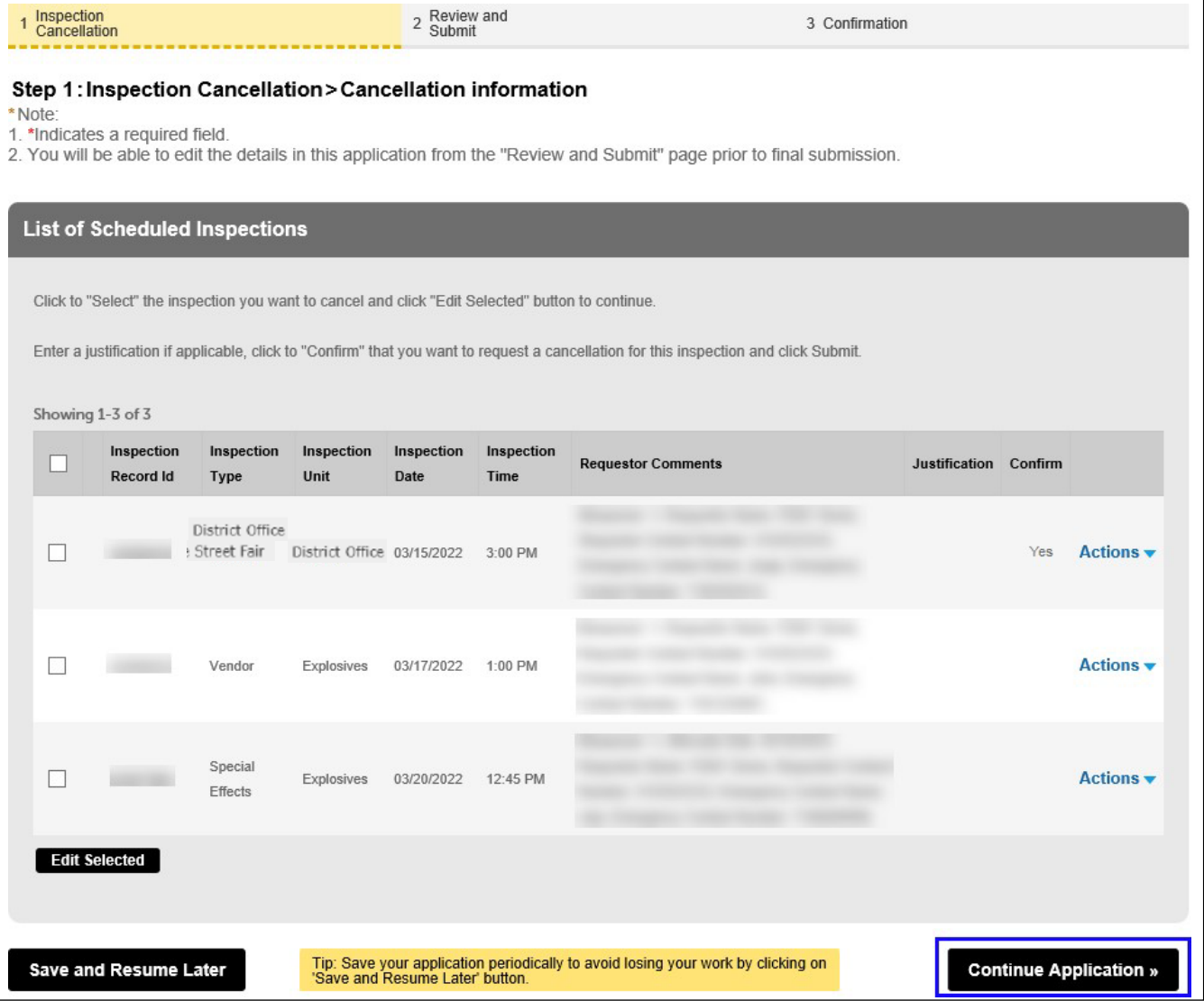

## **Supporting Documentation**

On the "Supporting Documents" page, you can upload documentation, as applicable. See previous steps for instructions to upload documents. Click **Continue Application**. See Figure 50.

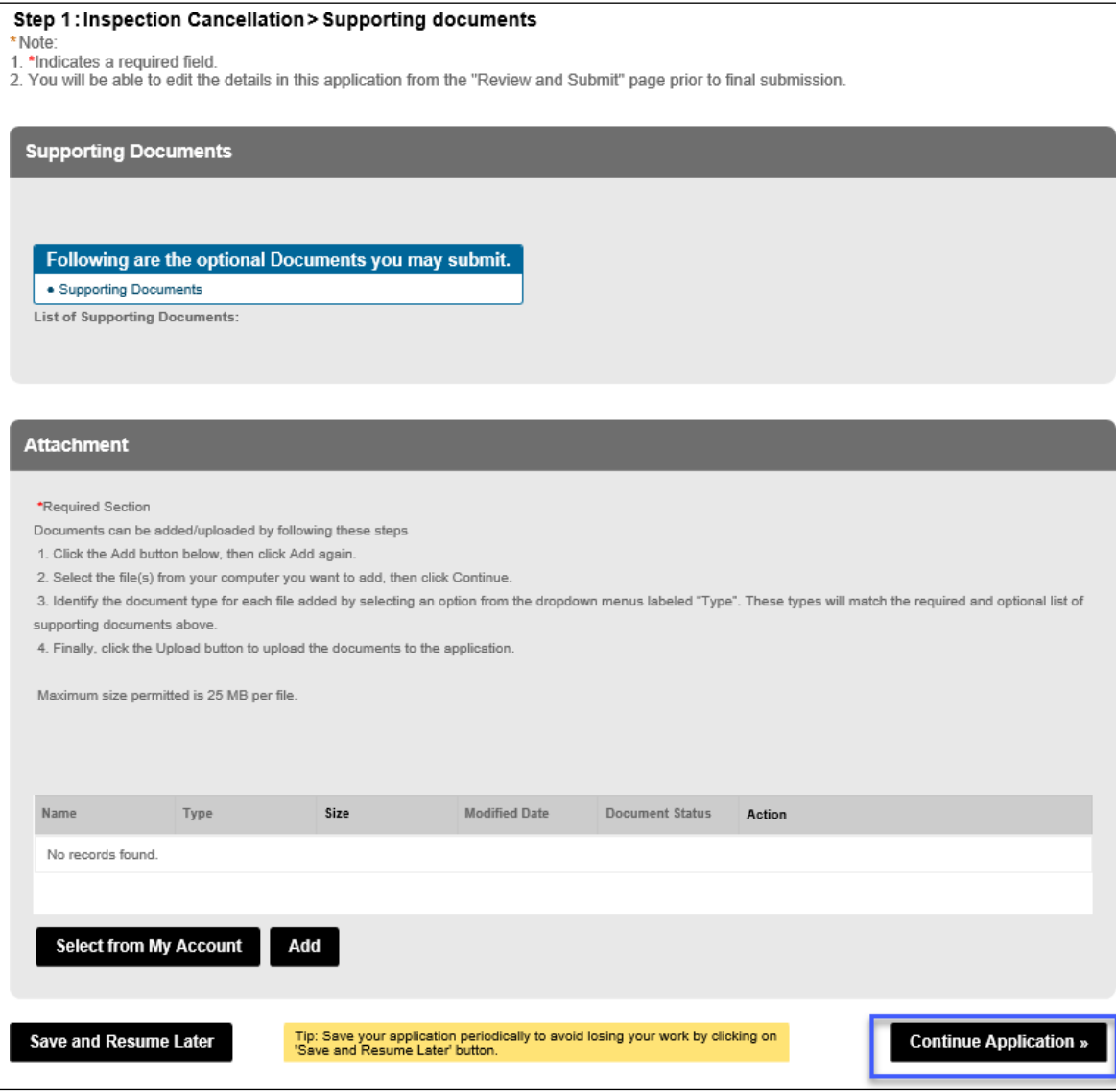

**Fig. 50: Click 'Continue Application'**

#### **District Office Unit Requests and Cancellations**

Next, under the "Applicant Certification" section, enter your **First Name** and your **Last Name** and select your **Title Role** from the drop-down list **(Business Owner)**. Then, read and affirm the certification by "checking" the checkbox. When you are ready, click **Continue** 

#### **Application**. See Figure 51.

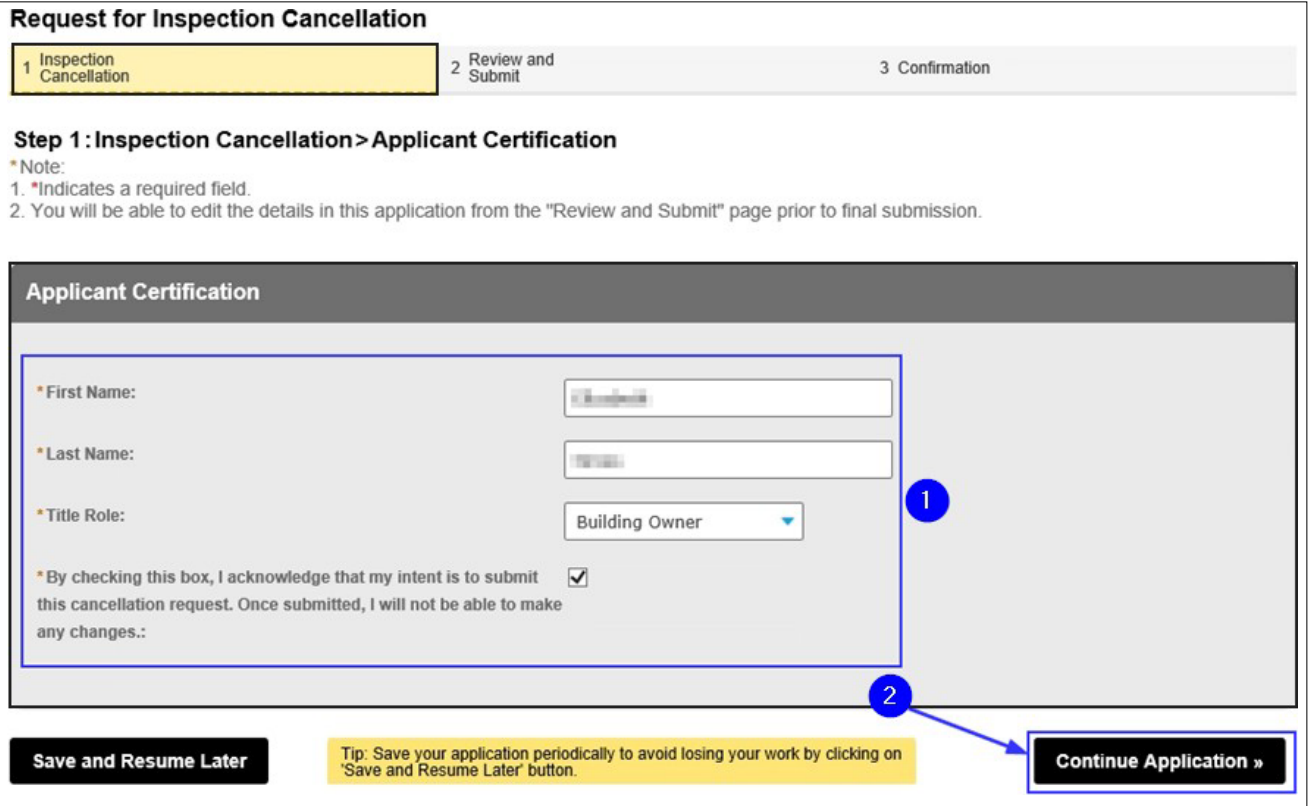

**Fig. 51: Complete the 'Applicant Certification' Section** 

#### **Review and Submit**

You will be taken to the **Review and Submit** page. You will see all scheduled inspections listed including the inspection you confirmed for cancellation. You can review and edit your information before you submit your Request for Inspection Cancellation. Scroll through the page and review your information.

If you notice any errors or if you need to make any changes, click the **Edit** button to return to that section and correct the information. See Figure 52.

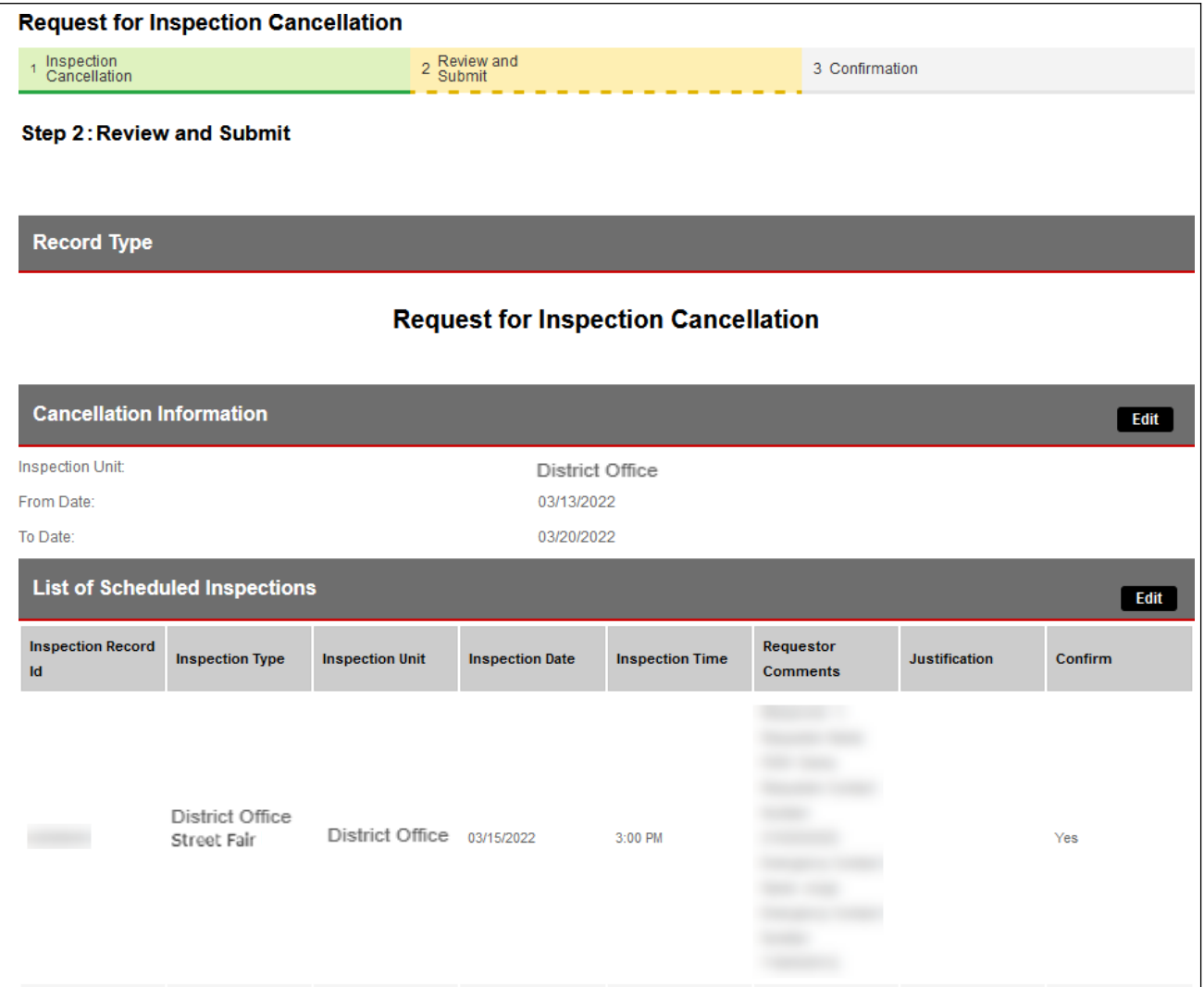

**Fig. 52: Review Your Request for Inspection Cancellation**

#### **District Office Unit Requests and Cancellations**

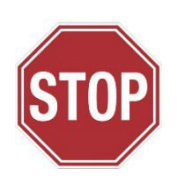

The following step will complete your Cancellation Request and can NOT be undone. Make sure that all the information you have entered is correct. If you made the request *less than* three (3) business days before your scheduled Request for Inspection date and time, your Cancellation Request **may be rejected,** and you may be charged the Inspection Fee.

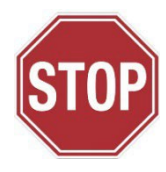

When you are finished reviewing you Request for Inspection Cancellation, digitally sign and affirm the "Applicant Certification" section by "checking" the checkbox. When you are ready, click the **Submit Application** button. See Figure 53.

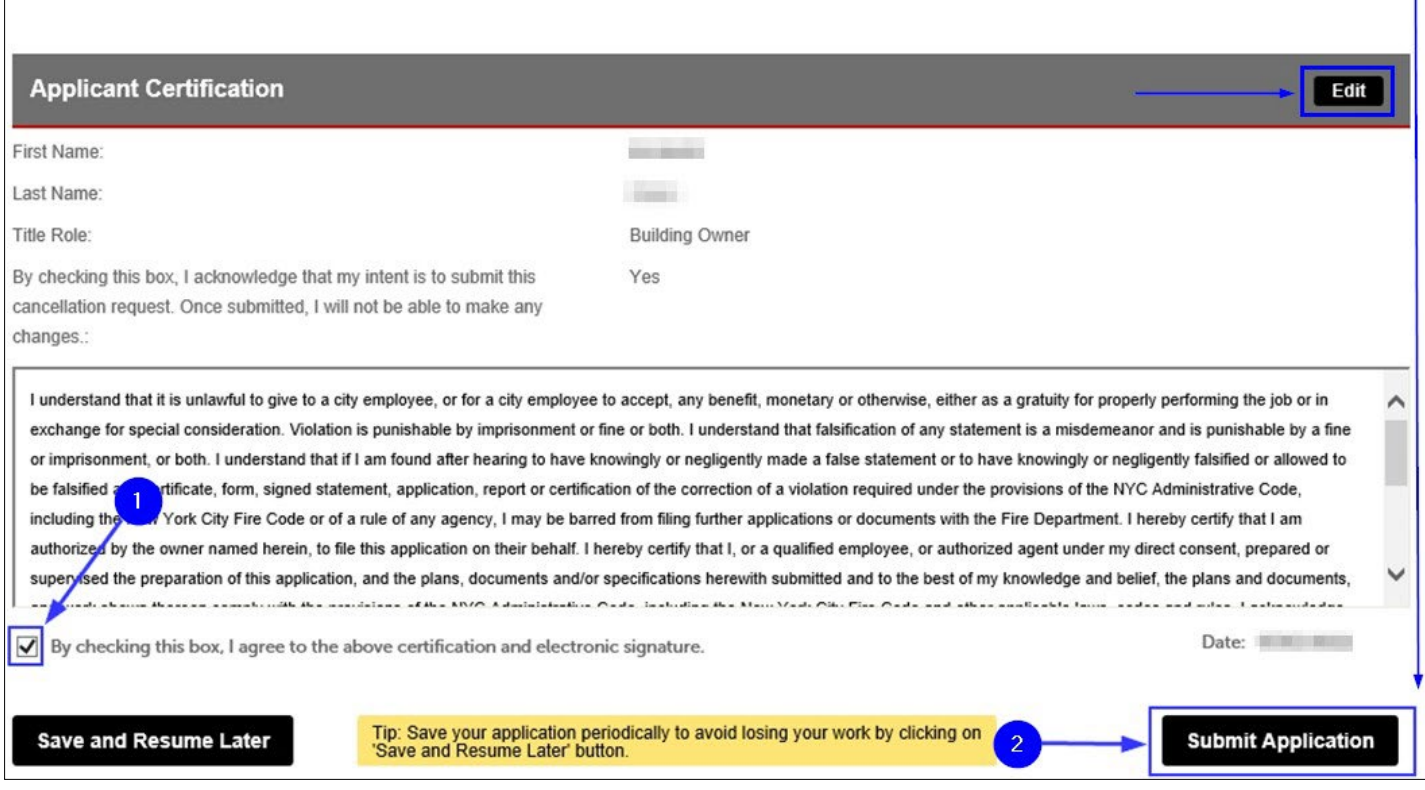

**Fig. 53: Complete the 'Applicant Certification' Section / Click 'Submit Application'**

You will receive confirmation that your Request for Inspection Cancellation has been successfully submitted. You will also receive an Inspection Cancellation Record ID. As highlighted in "yellow" in the below example, the Inspection Cancellation Record ID contains the word "CANCEL."

This Record ID will also be available to you on your FDNY Business Dashboard. You can use this Record ID to track the status of your Cancellation Request. See Figure 54.

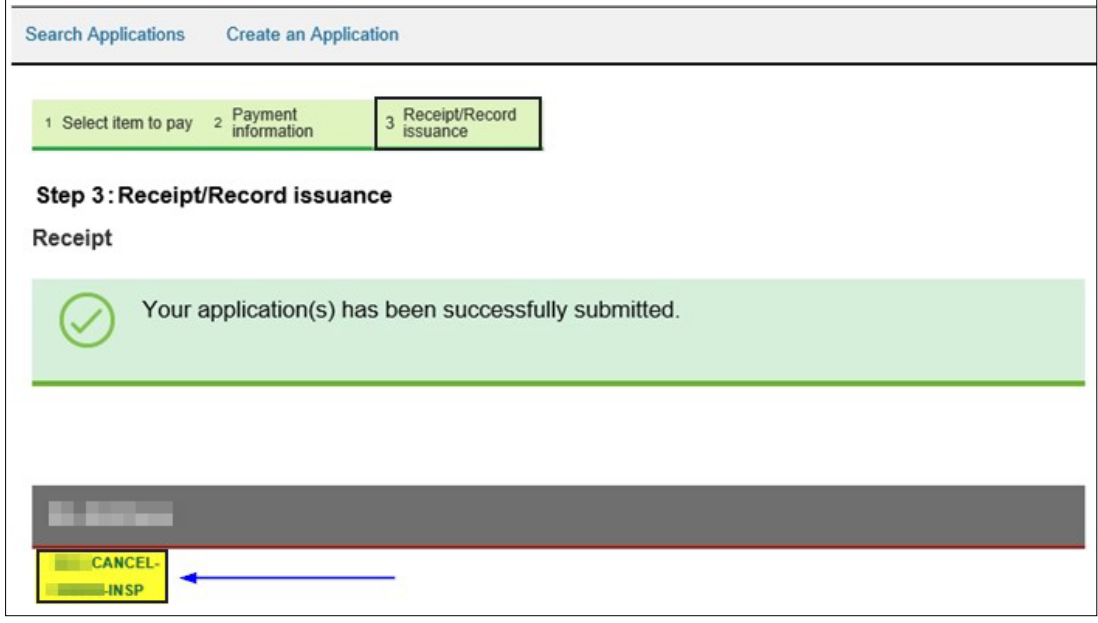

**Fig. 54: Cancellation Request — Submission Confirmation/Record ID**

Your Request for Inspection Cancellation will be reviewed by FDNY. You will receive an email telling you whether your Cancelation Request was "Accepted" or "Rejected."

If your Request for Inspection Cancellation is "Accepted," there is no further action you need to take. If you need to submit a new Request for Test/Inspection, you can do so at any time.

If your Request for Inspection Cancellation is "Rejected," you may be charged, as applicable, the Inspection Fee.